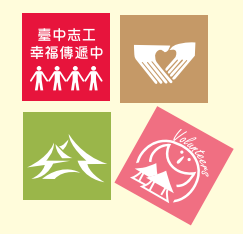

# **臺中市志願服務榮譽卡**

# **相關措施操作步驟**

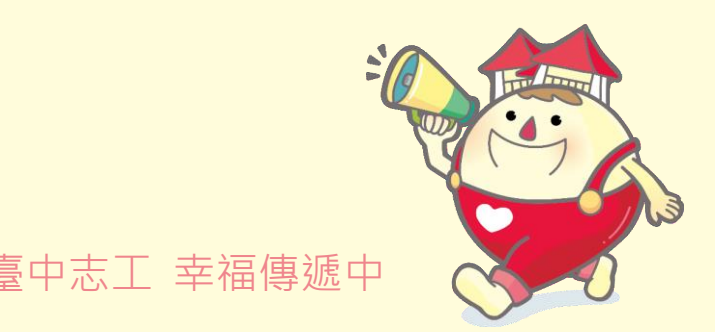

110.12.14版

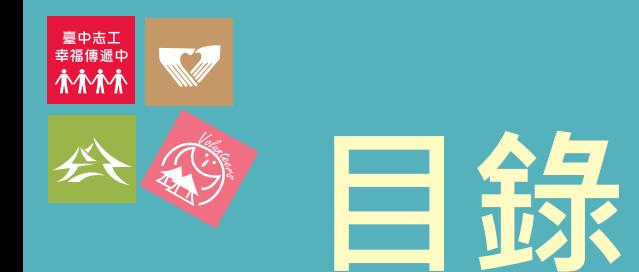

## **1.榮譽卡線上申請及使用方式**

## **2.電子榮譽卡顯示畫面教學**

## **3.紙本榮譽卡列印作業**

## **4.紙本榮譽卡列印-運用單位電腦常見設定問題與處理方式**

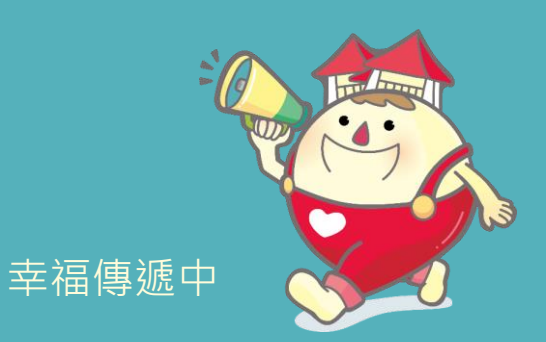

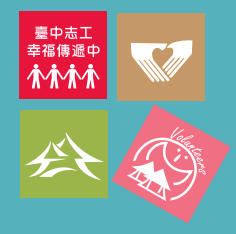

# **1.榮譽卡線上申請及使用方式**

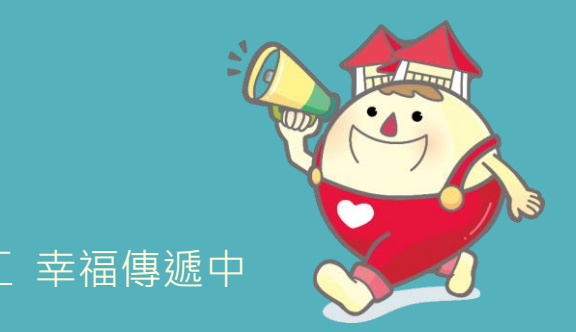

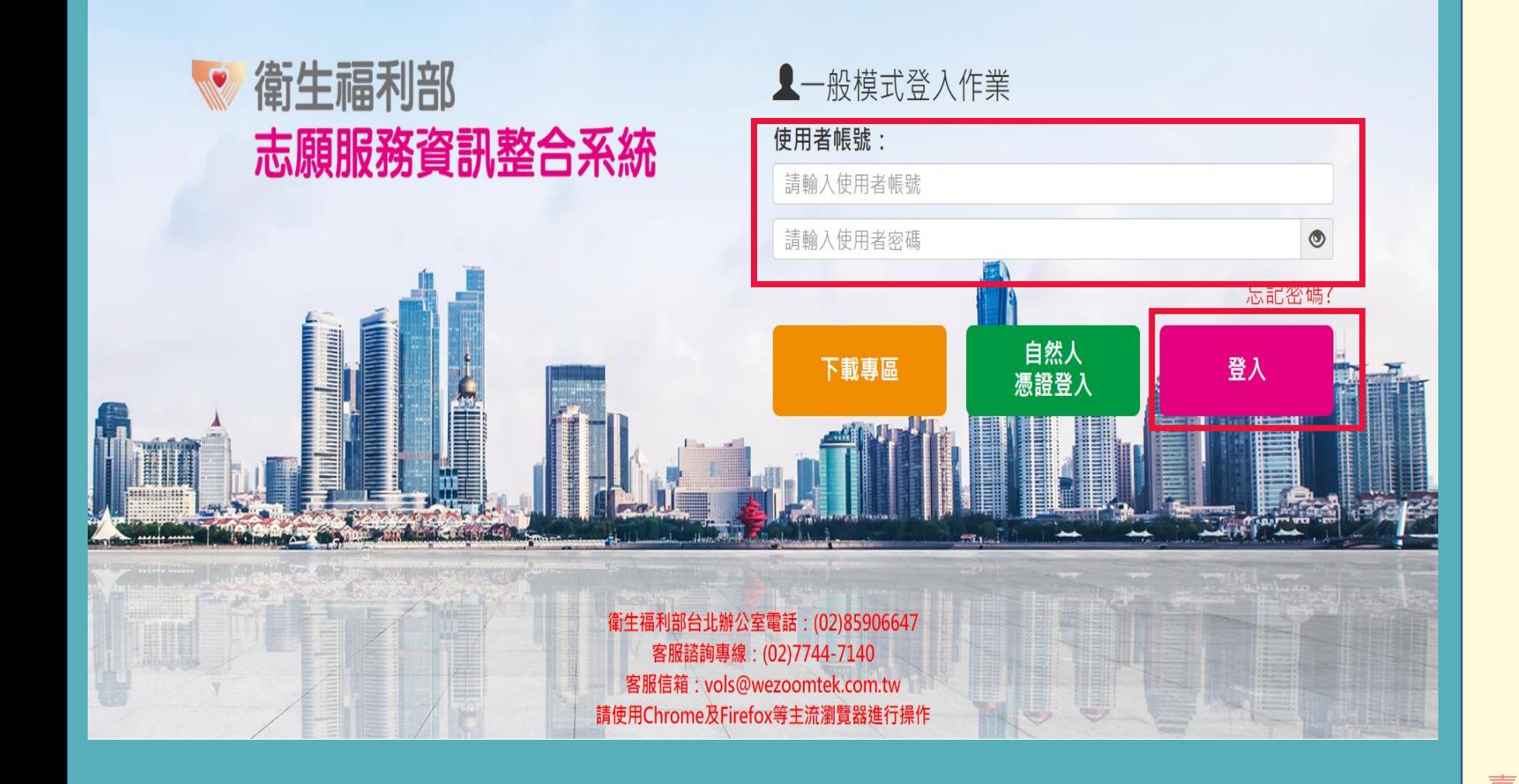

Step1-1**: 進入衛福部志願服務資 訊整合系統: 填入使用者帳號**/**密碼後, 點選【登入】鍵**

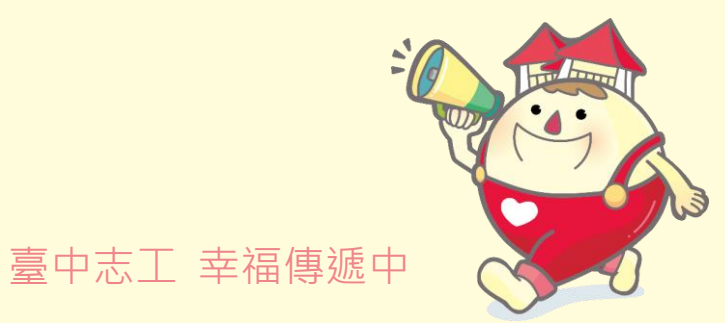

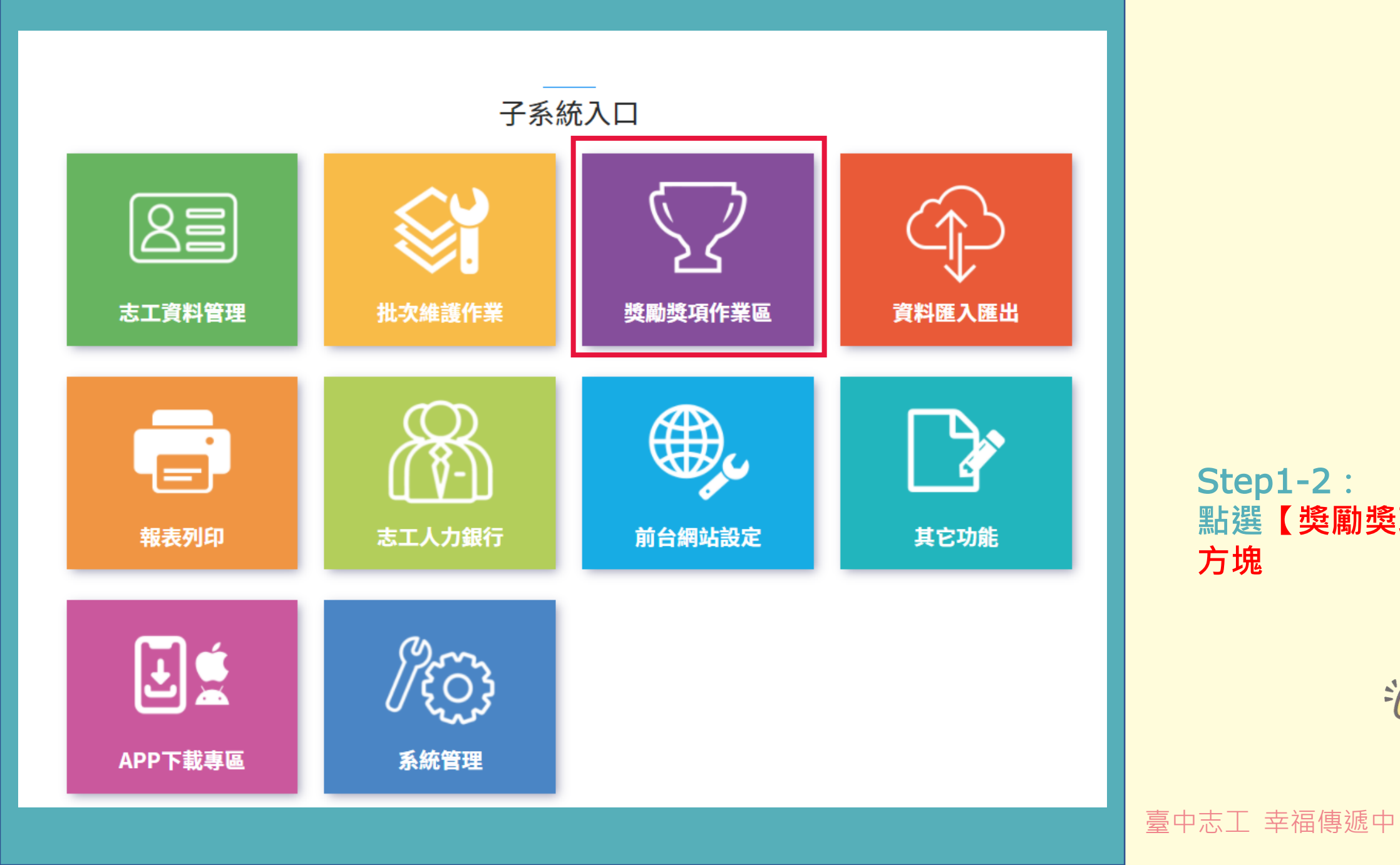

#### Step1-2**: 點選【獎勵獎項作業區】 方塊**

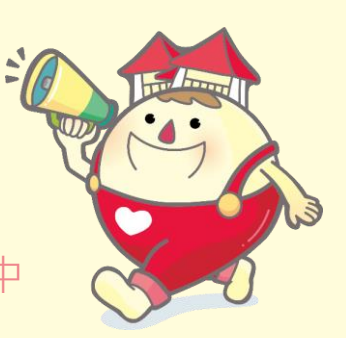

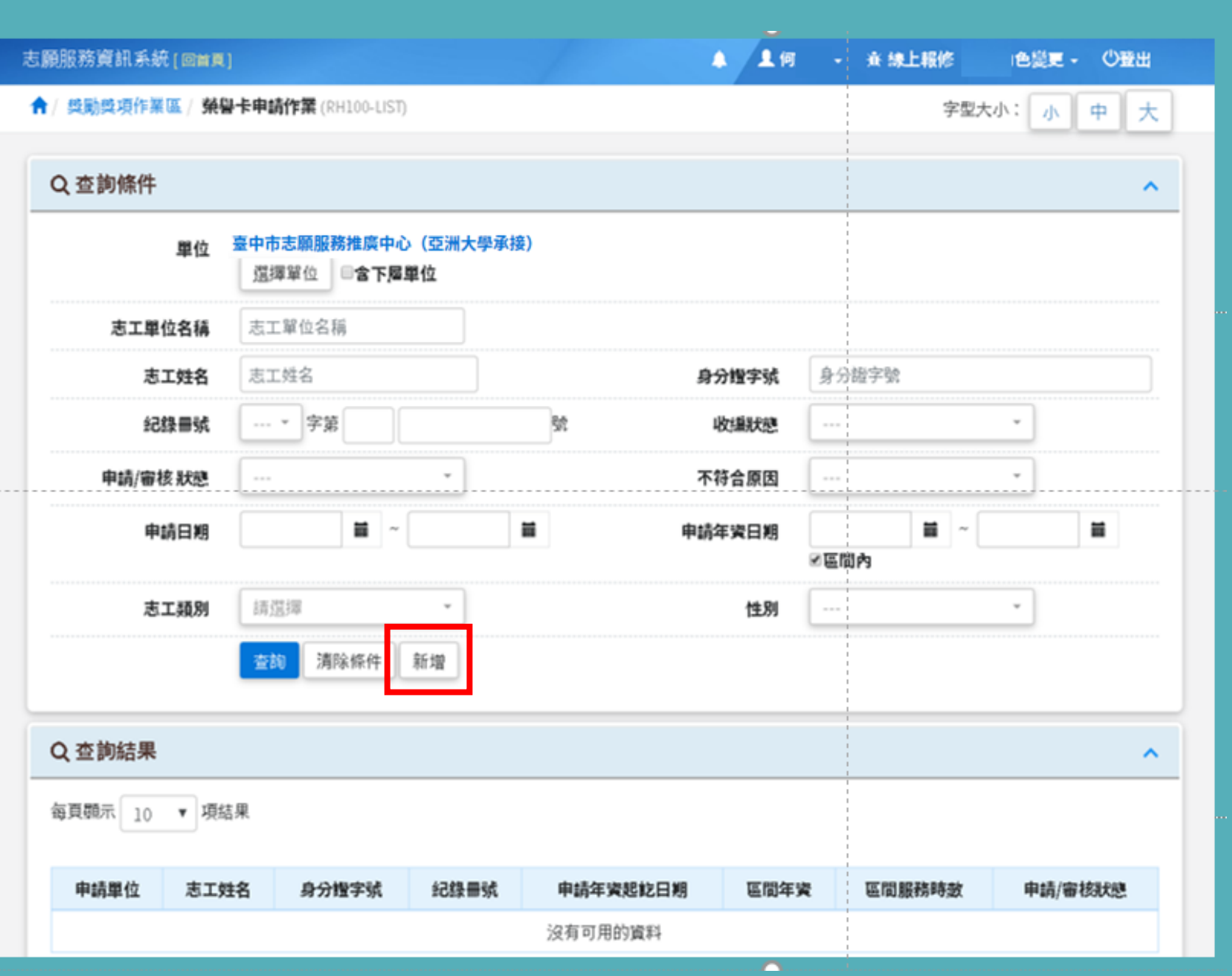

Step1-3**: 新增榮譽卡申請,點選 【新增】鍵**

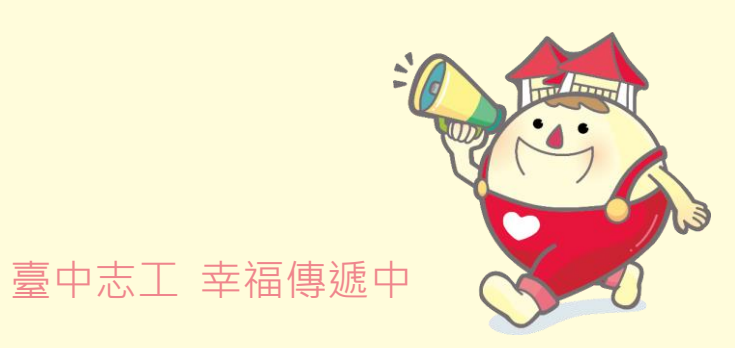

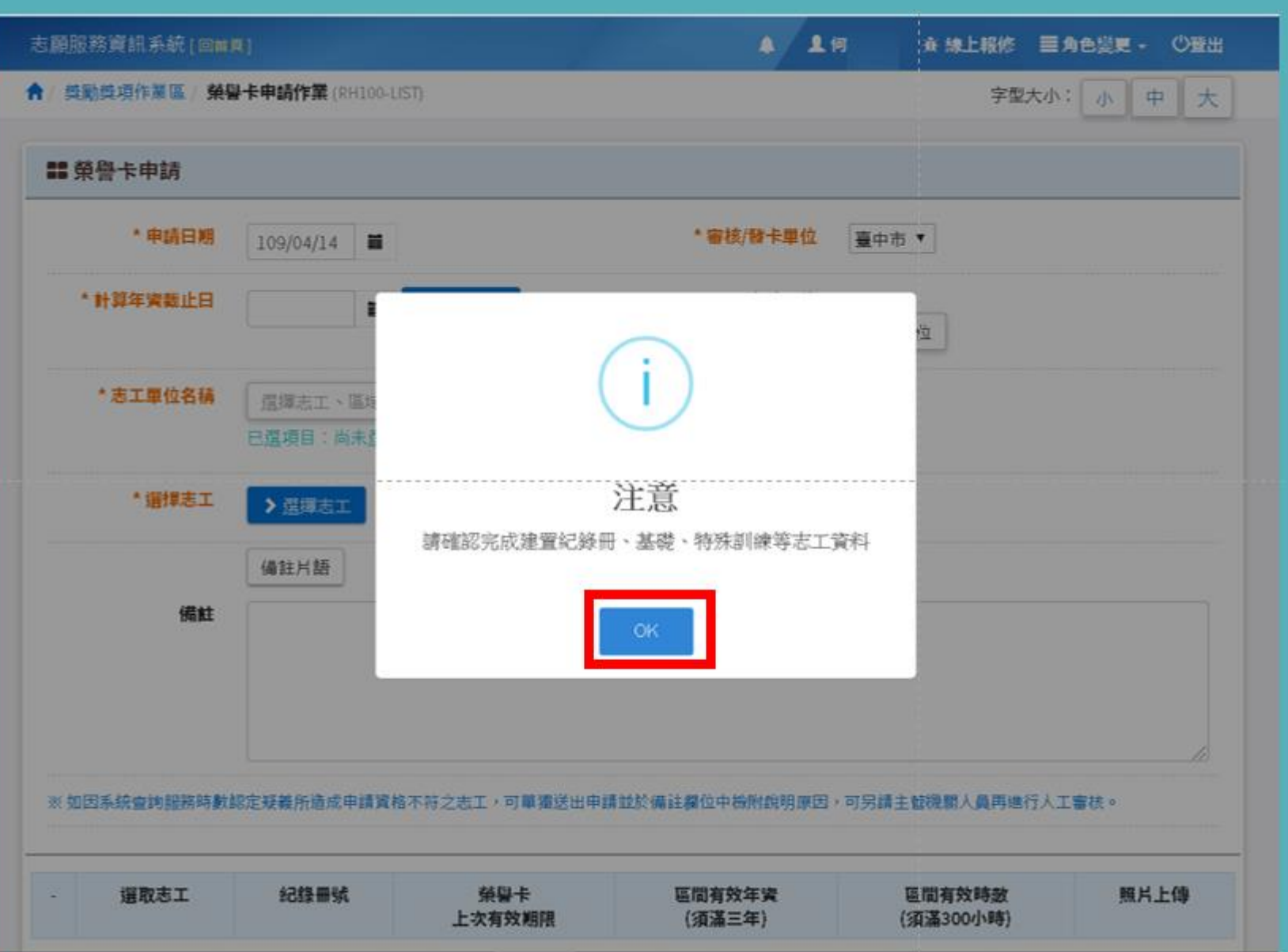

Step1-4**: 確認已完成建置紀錄冊、 基礎、特殊訓練等志工 資料,點選【OK】鍵**

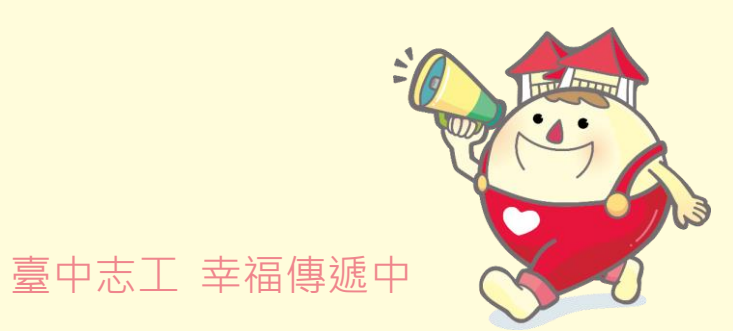

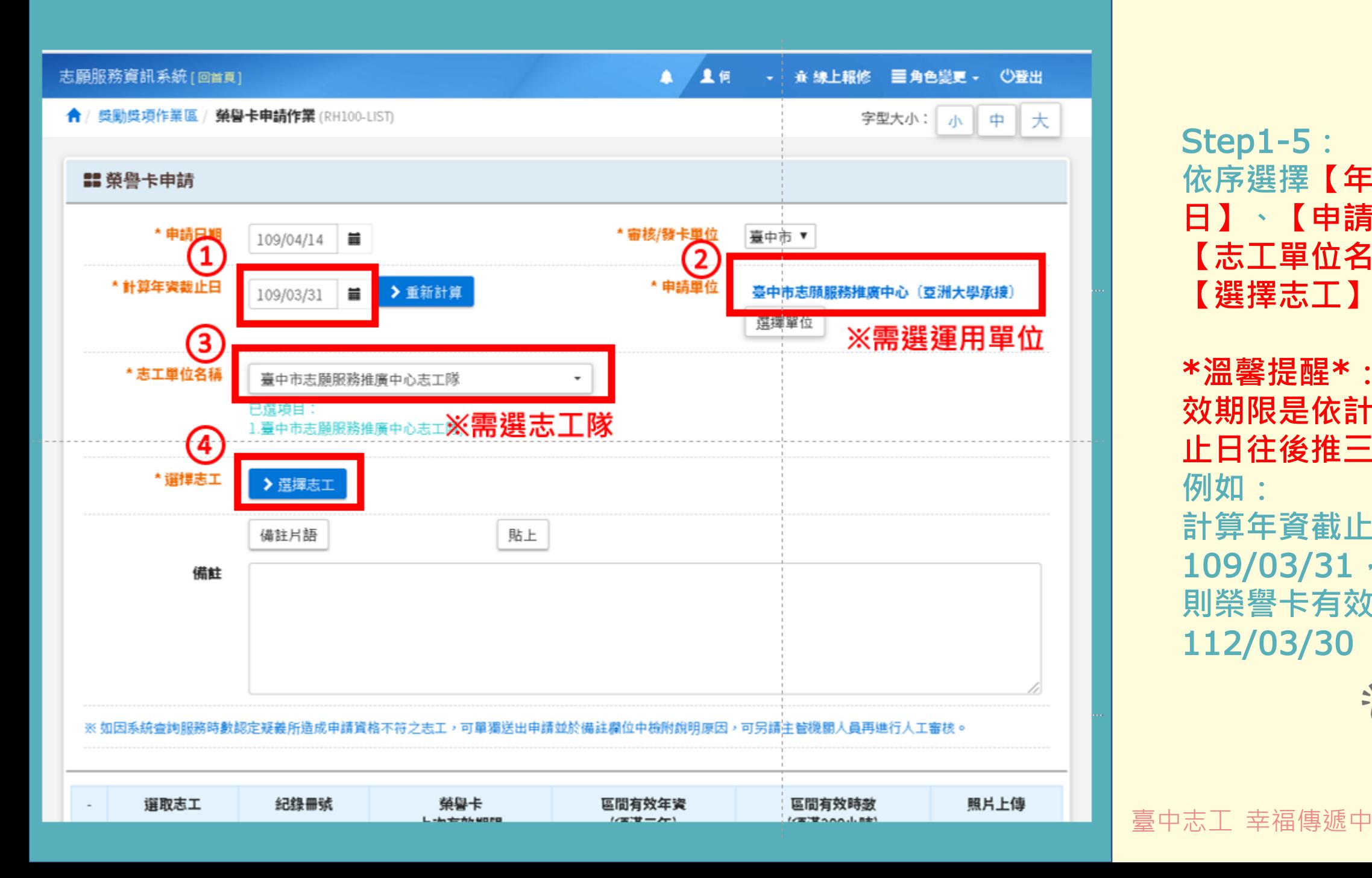

Step1-5**: 依序選擇【年資截止 日】、【申請單位】、 【志工單位名稱】及 【選擇志工】** \***溫馨提醒**\***:榮譽卡有 效期限是依計算年資截 止日往後推三年 例如: 計算年資截止日設定為** 109/03/31**, 則榮譽卡有效日期為** 112/03/30

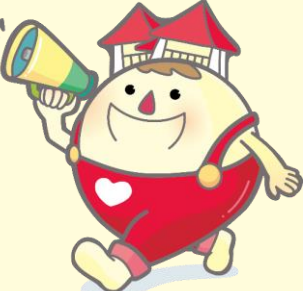

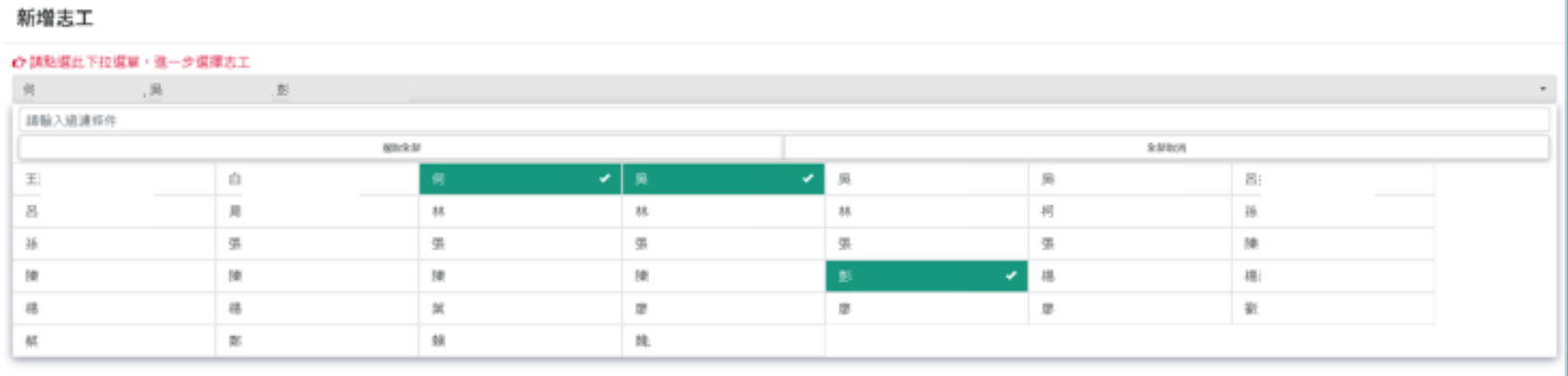

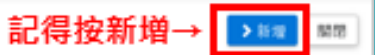

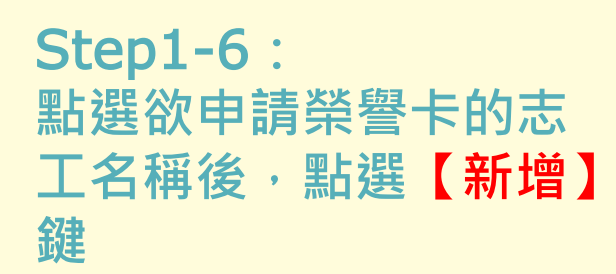

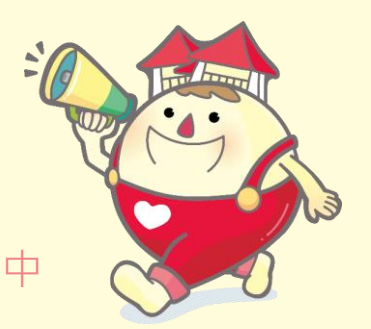

臺中志工 幸福傳遞中

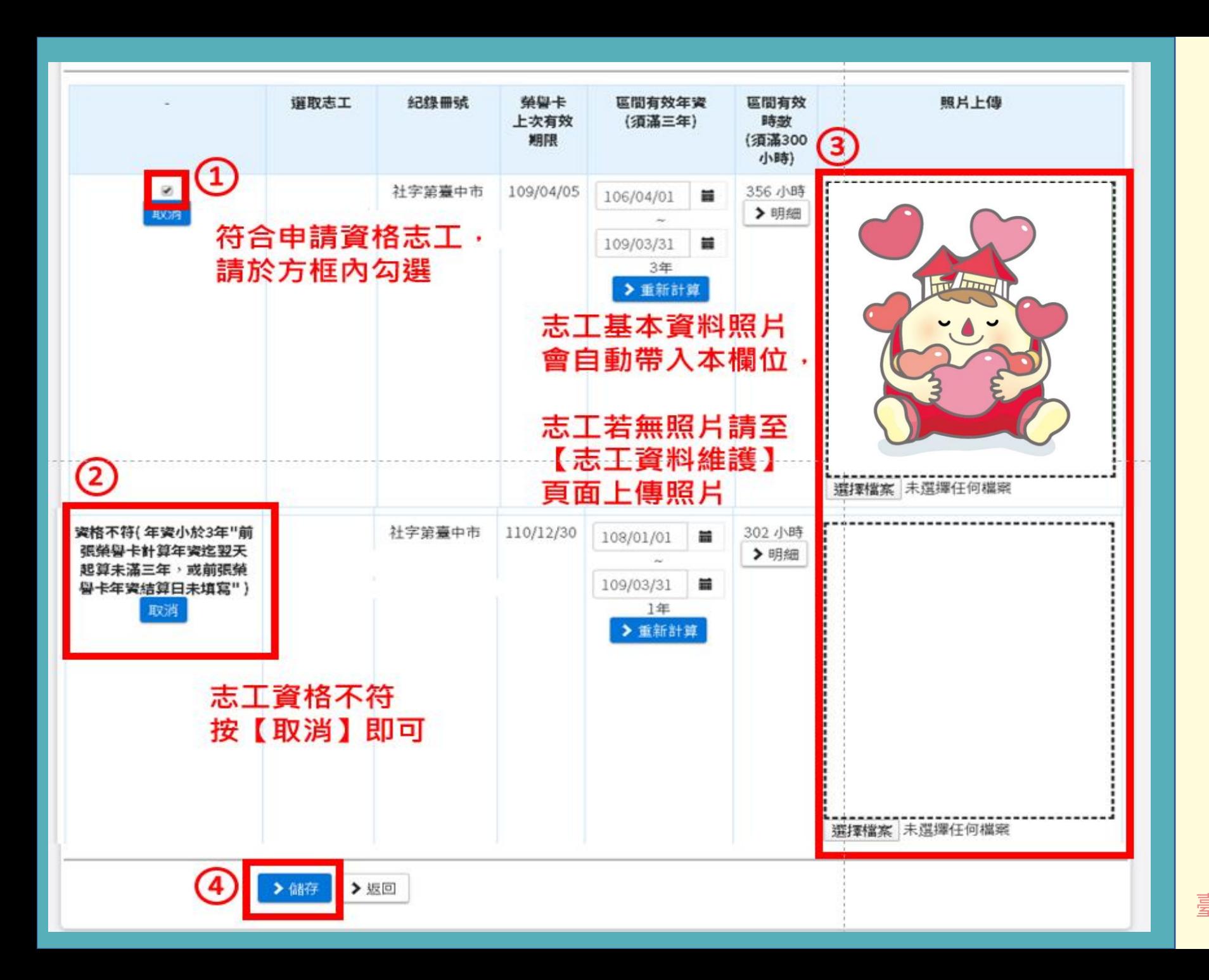

#### \* **溫馨提醒**\* **確認志工照片為清晰、半身照**

Step1-7**: 確認志工申請資格及照 片已上傳,點選【儲存】 鍵**

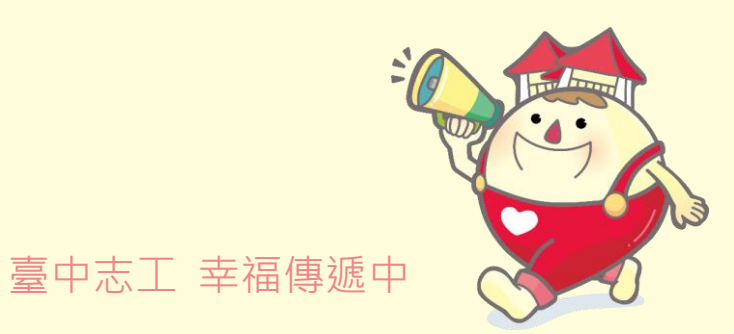

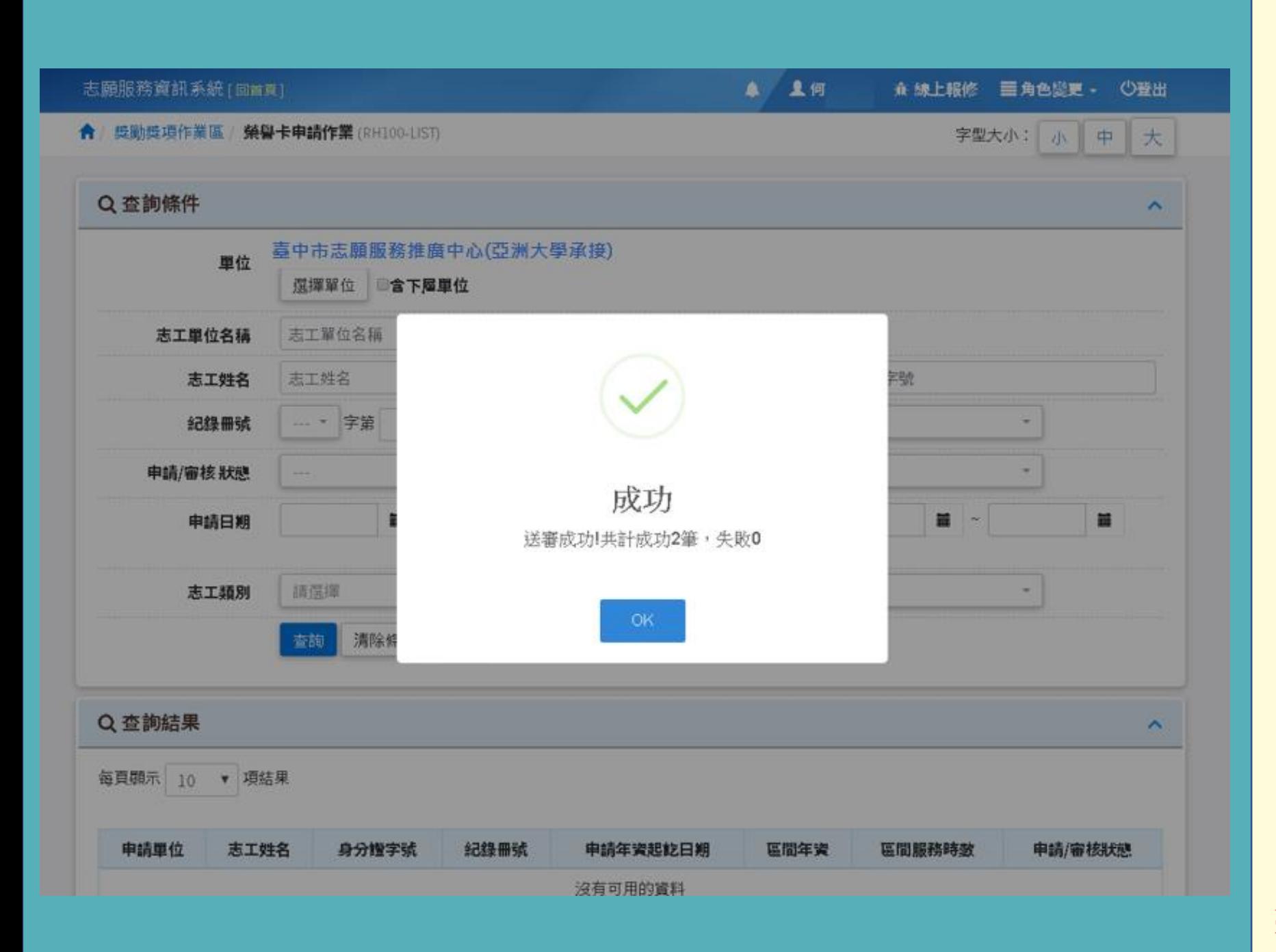

#### Step1-8**: 完成榮譽卡申請作業成 功,點選【OK】鍵**

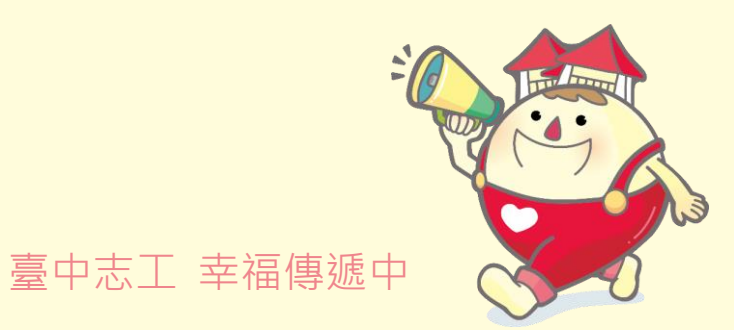

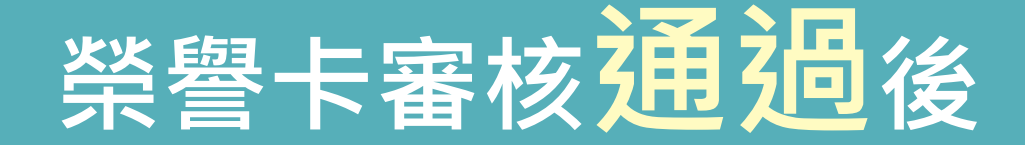

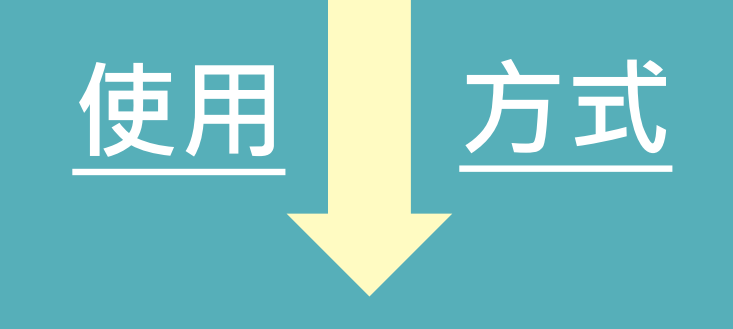

**或**

## A.**電子榮譽卡**

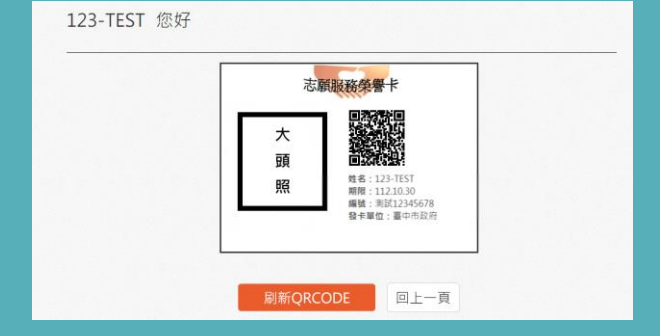

## B.**紙本榮譽卡**

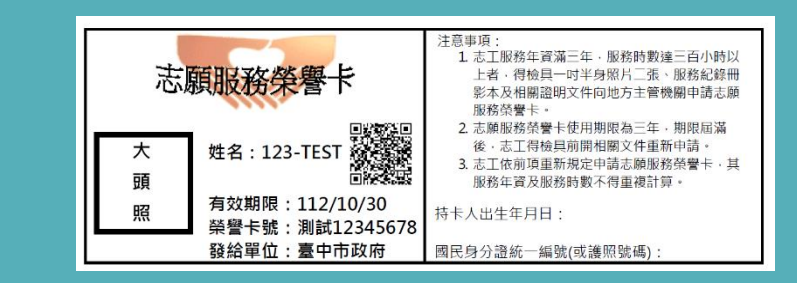

#### A.**電子榮譽卡使用說明: 請參考**2.**電子榮譽卡顯示畫 面教學**

B.**紙本榮譽卡使用說明: 請參考**3.**紙本榮譽卡列印作 業及**4.**紙本榮譽卡列印**-**運用 單位電腦常見設定問題與處 理方式**

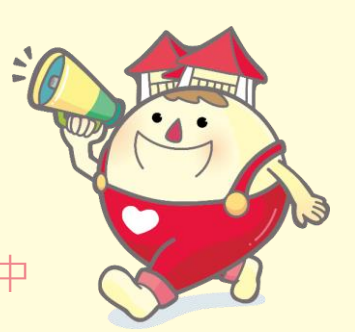

臺中志工 幸福傳遞中

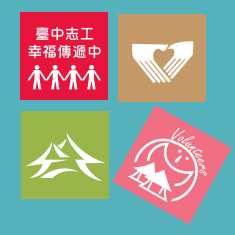

# **2. 電子榮譽卡顯示畫面教學**

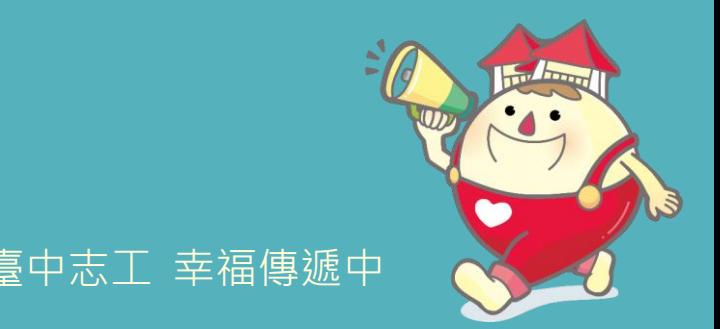

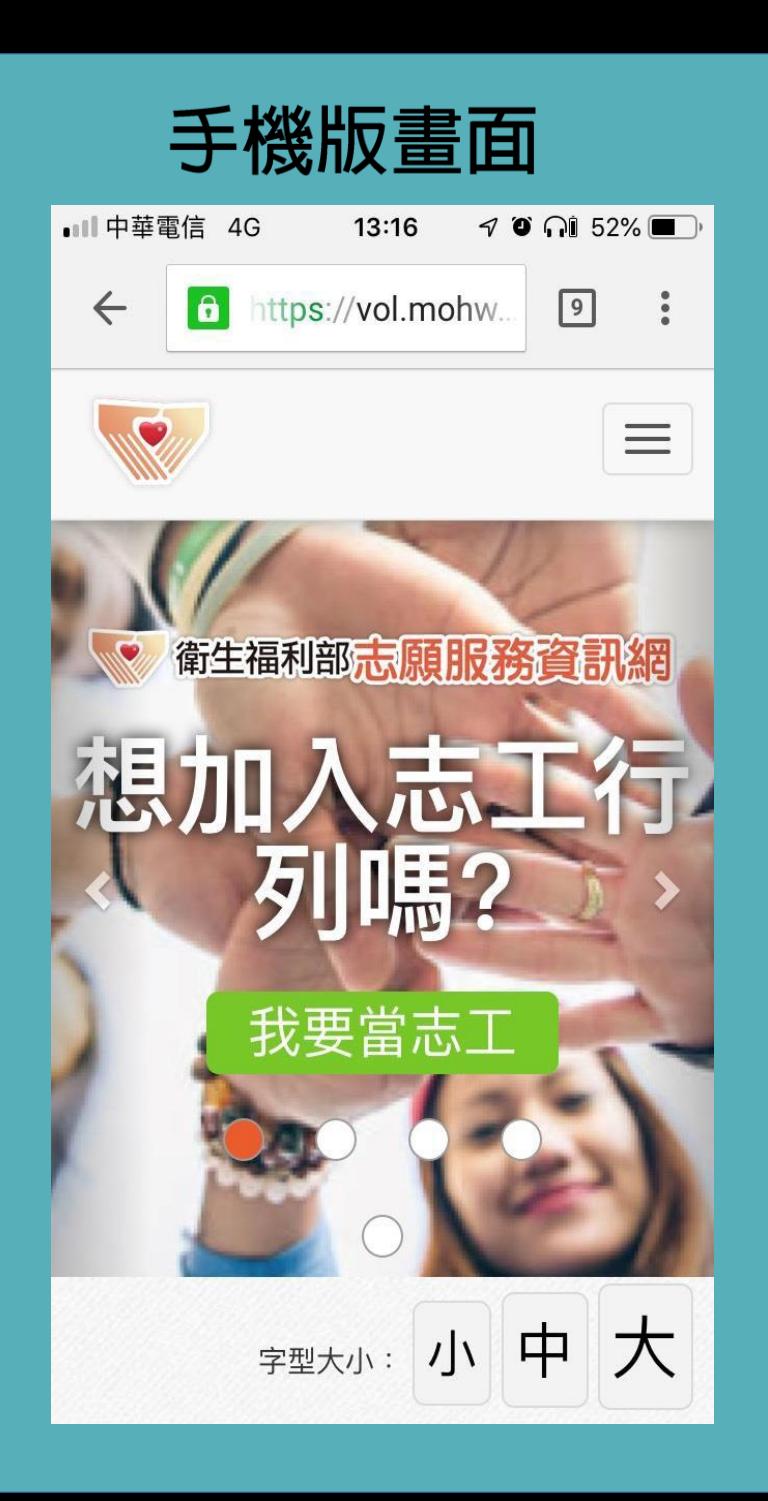

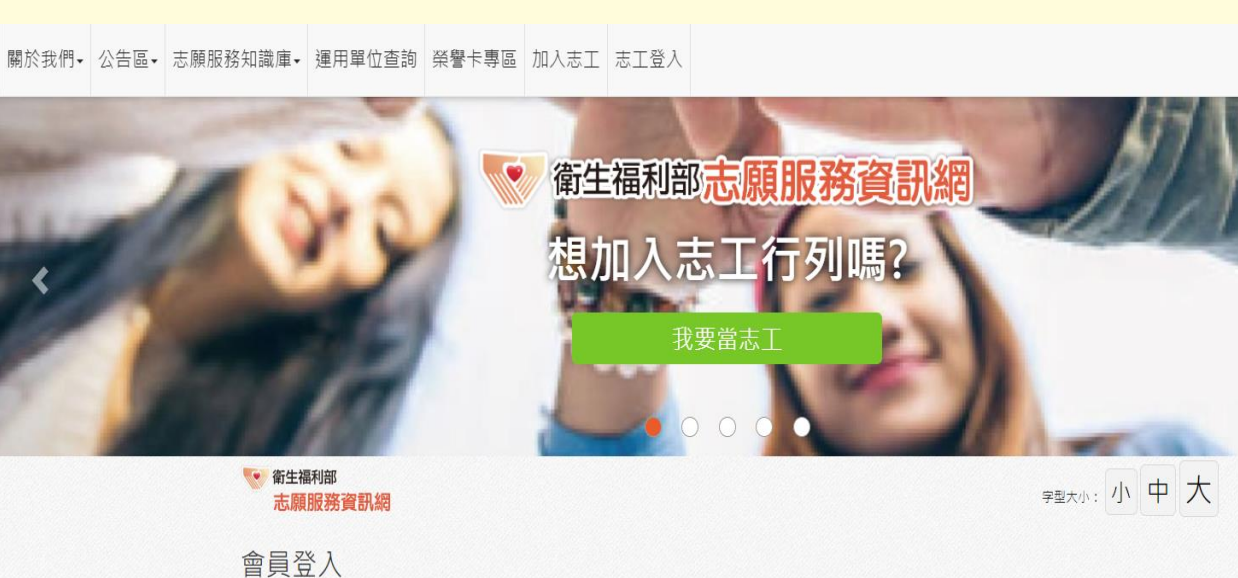

電腦版畫面

帳號: 請輸入使用者帳號 密碼:

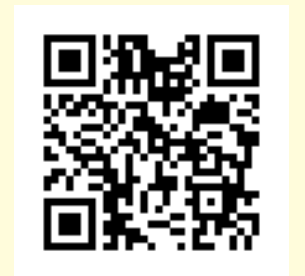

衛生福利部志願服務 資訊網QR Code

Step2-1**: 瀏灠器搜尋,並進入衛生福利 部志願服務資訊網**

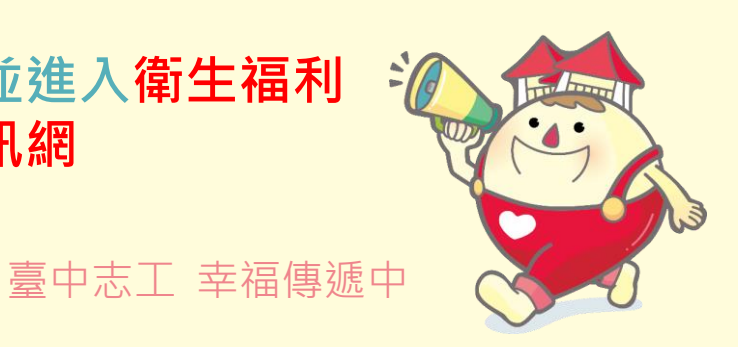

網站導覽 Q

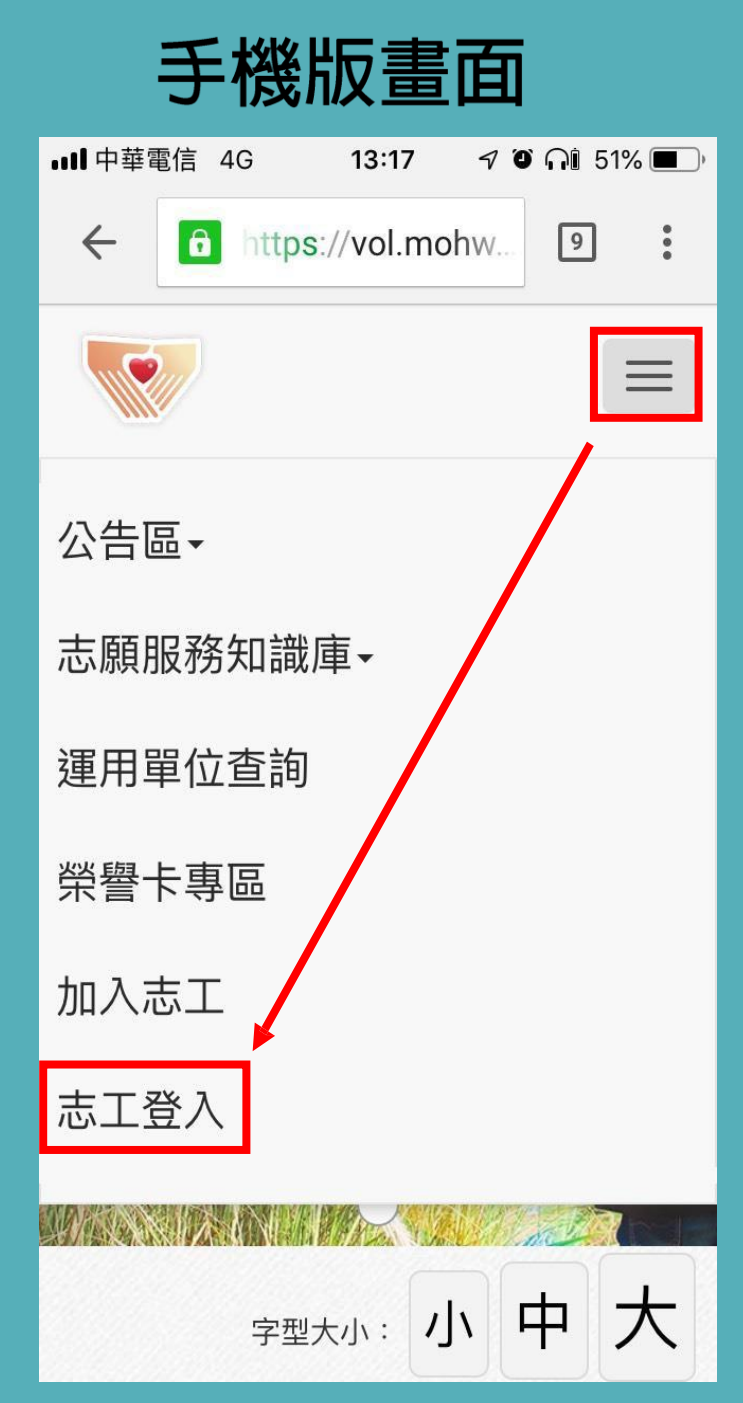

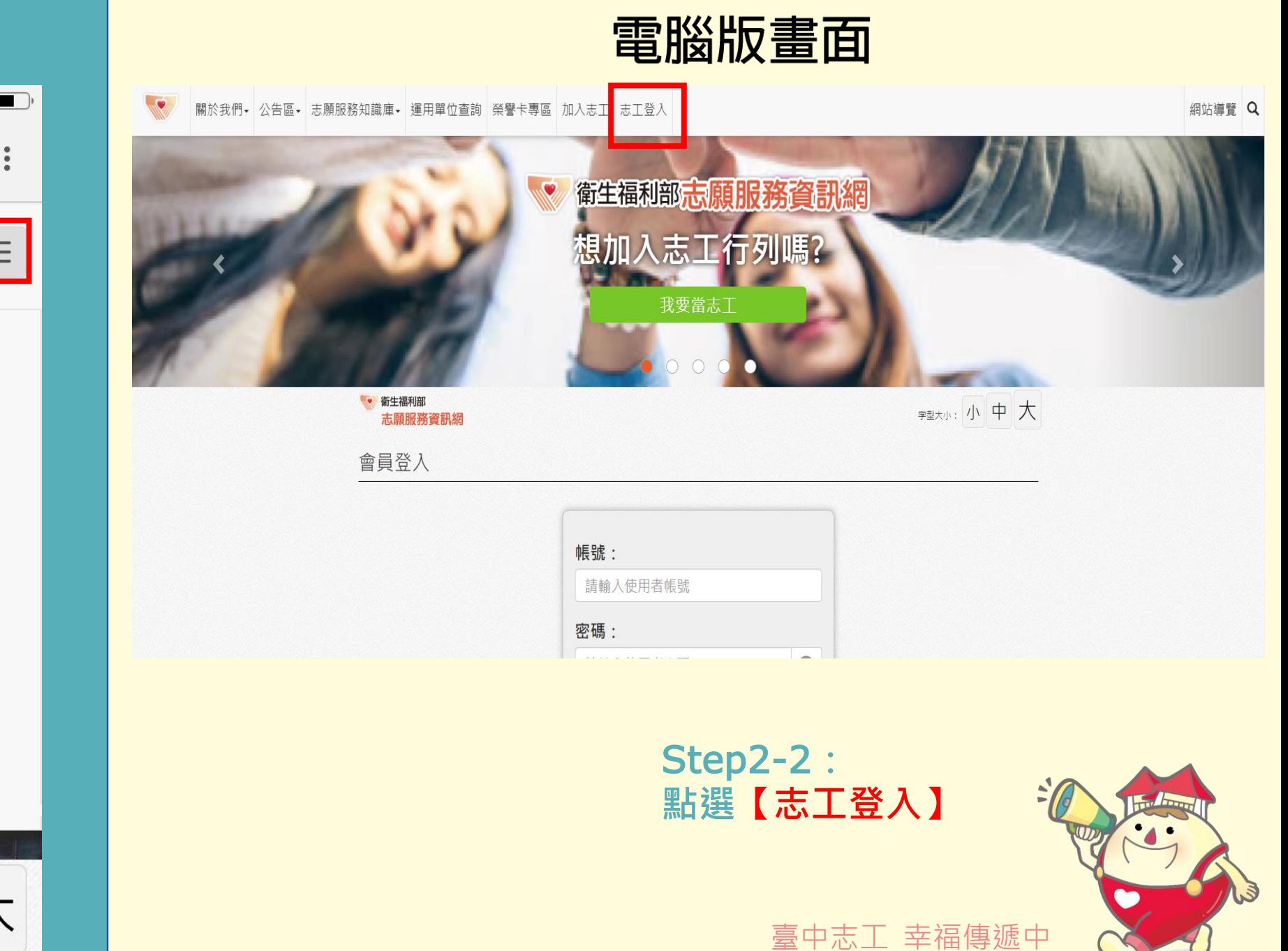

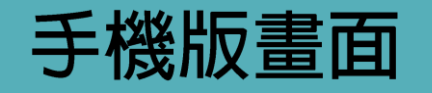

請輸入使用者帳號

請輸入使用者密矿

ZNIR

請輸入上方圖片裡文

登入

 $13:25$ 

ull 中華電信 4G

帳號:

密碼:

驗證碼

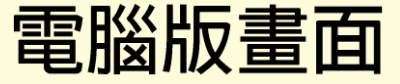

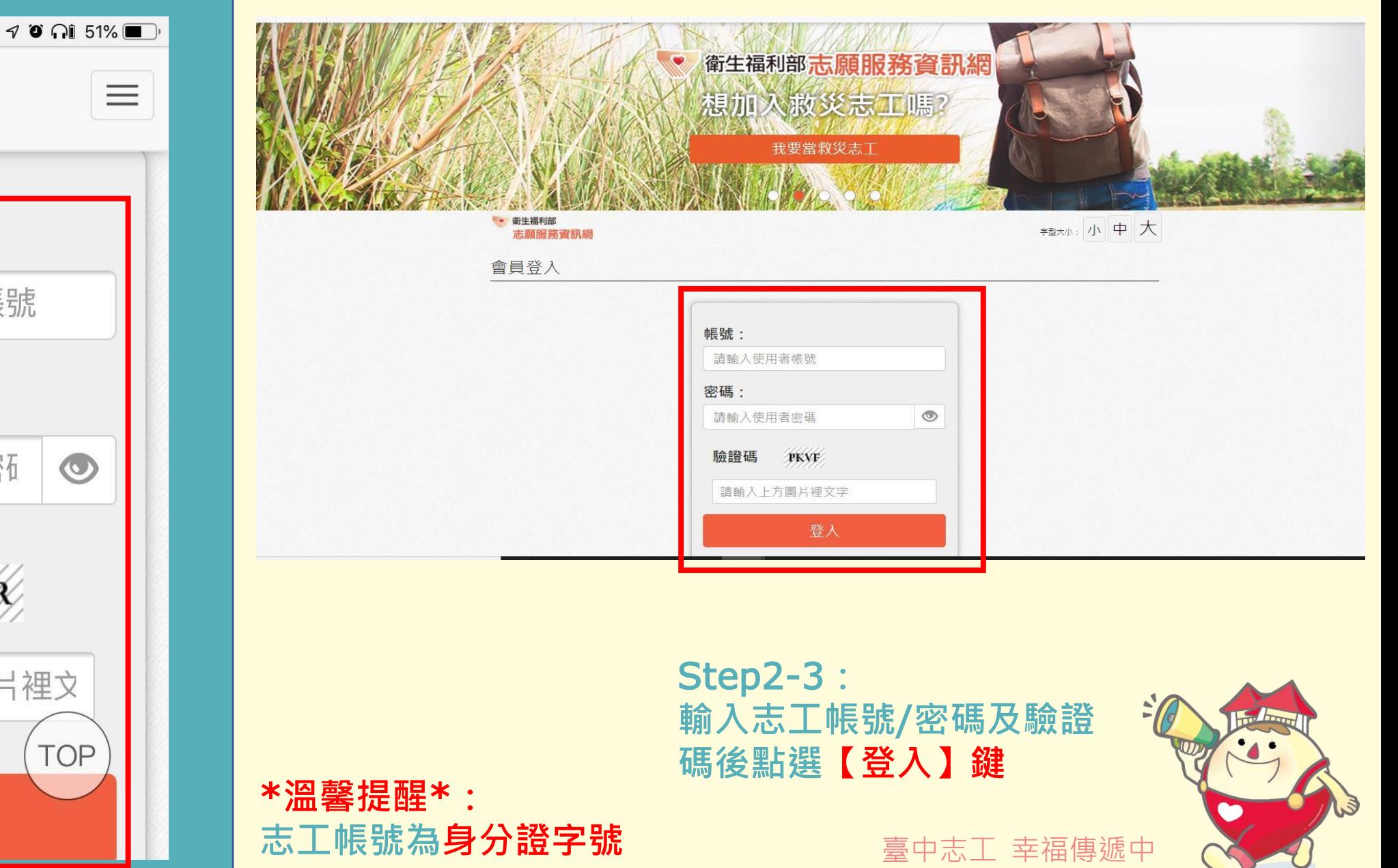

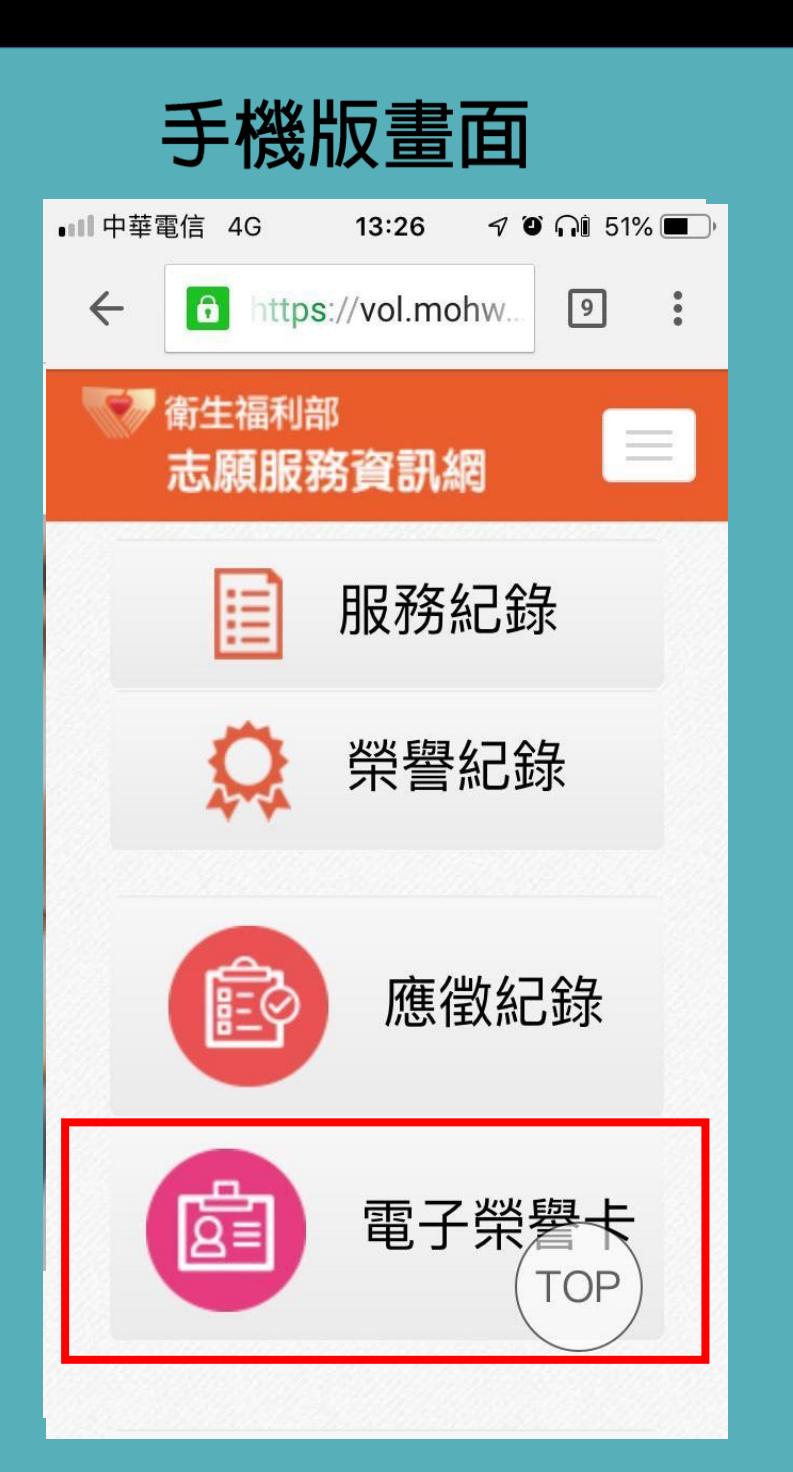

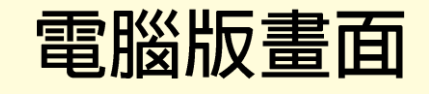

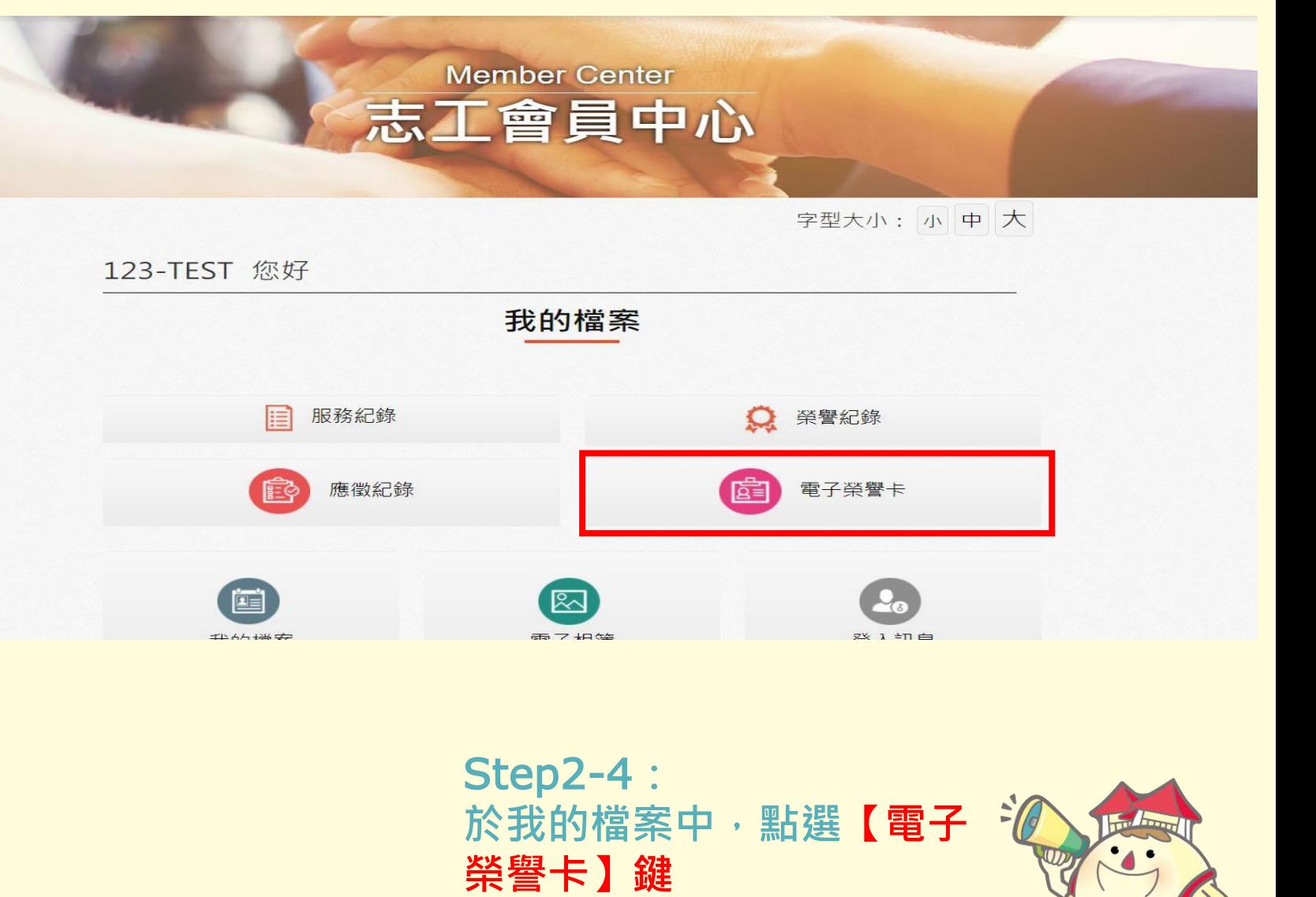

臺中志工 幸福傳遞中

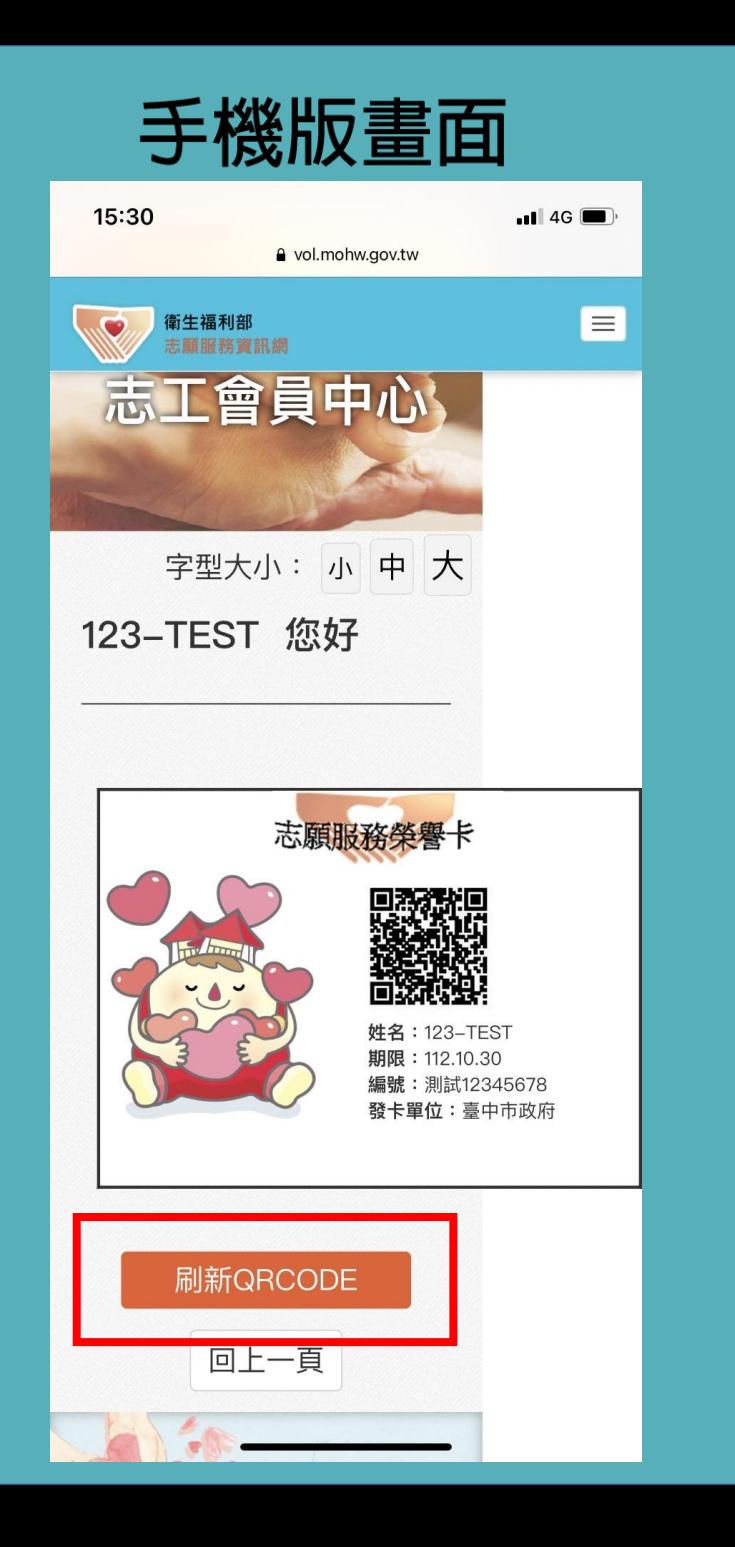

## 電腦版畫面

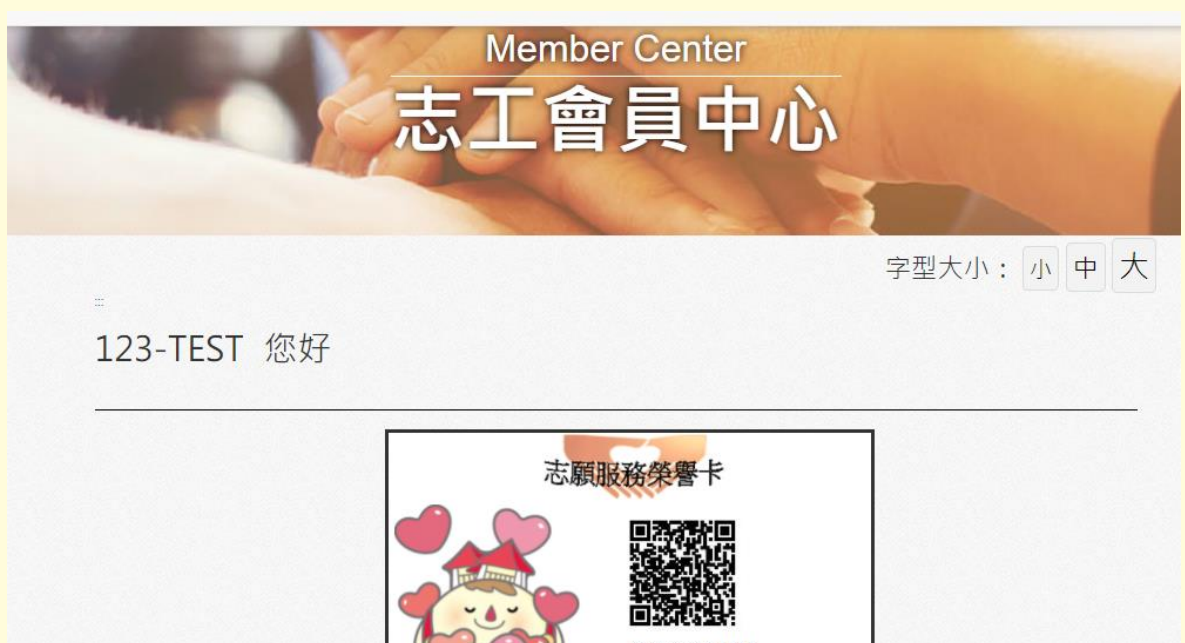

姓名: 123-TEST 期限: 112.10.30 编號:測試12345678 登卡單位:臺中市政府 中上一頁 刷新QRCODE

\***溫馨提醒**\***: 前台所顯示之榮譽卡**QR code**,僅可以掃描一次, 若失效,請點選【刷新**QR code**】,即可重新掃描**

臺中志工 幸福傳遞中 Step2-5**: 電子榮譽卡顯示畫面**

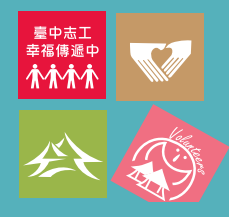

# **3.紙本榮譽卡列印作業**

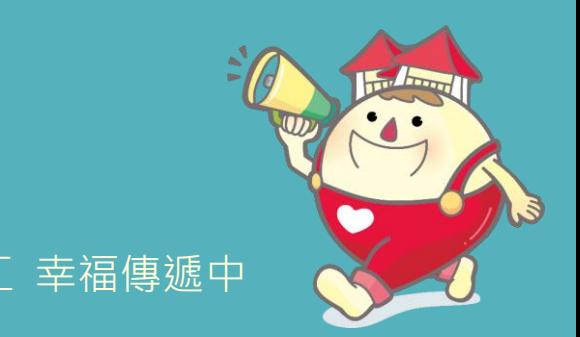

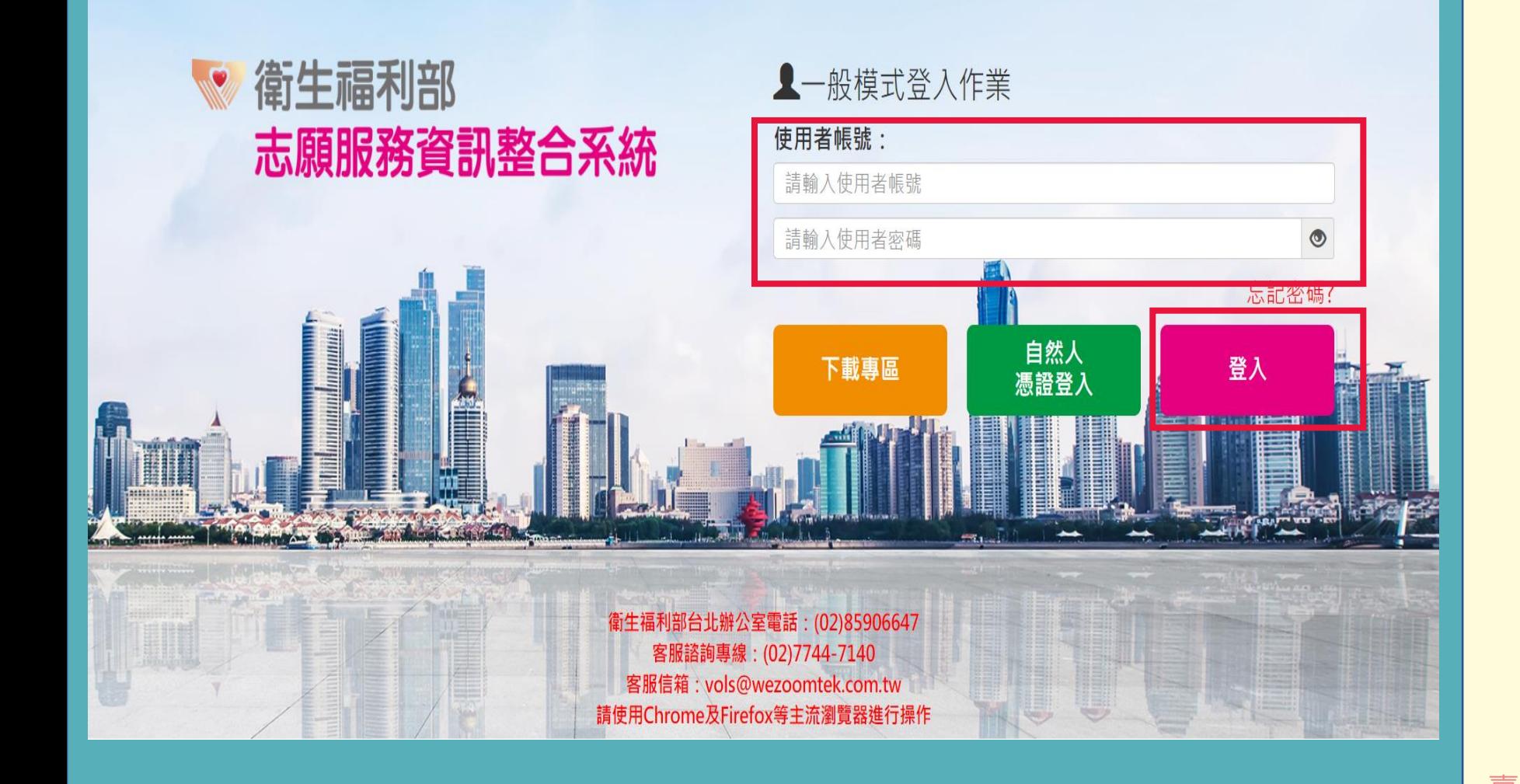

Step3-1**: 進入衛福部志願服務資 訊整合系統: 填入使用者帳號**/**密碼後, 點選【登入】鍵**

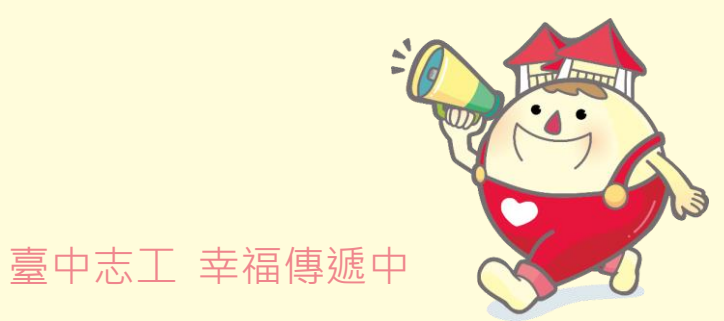

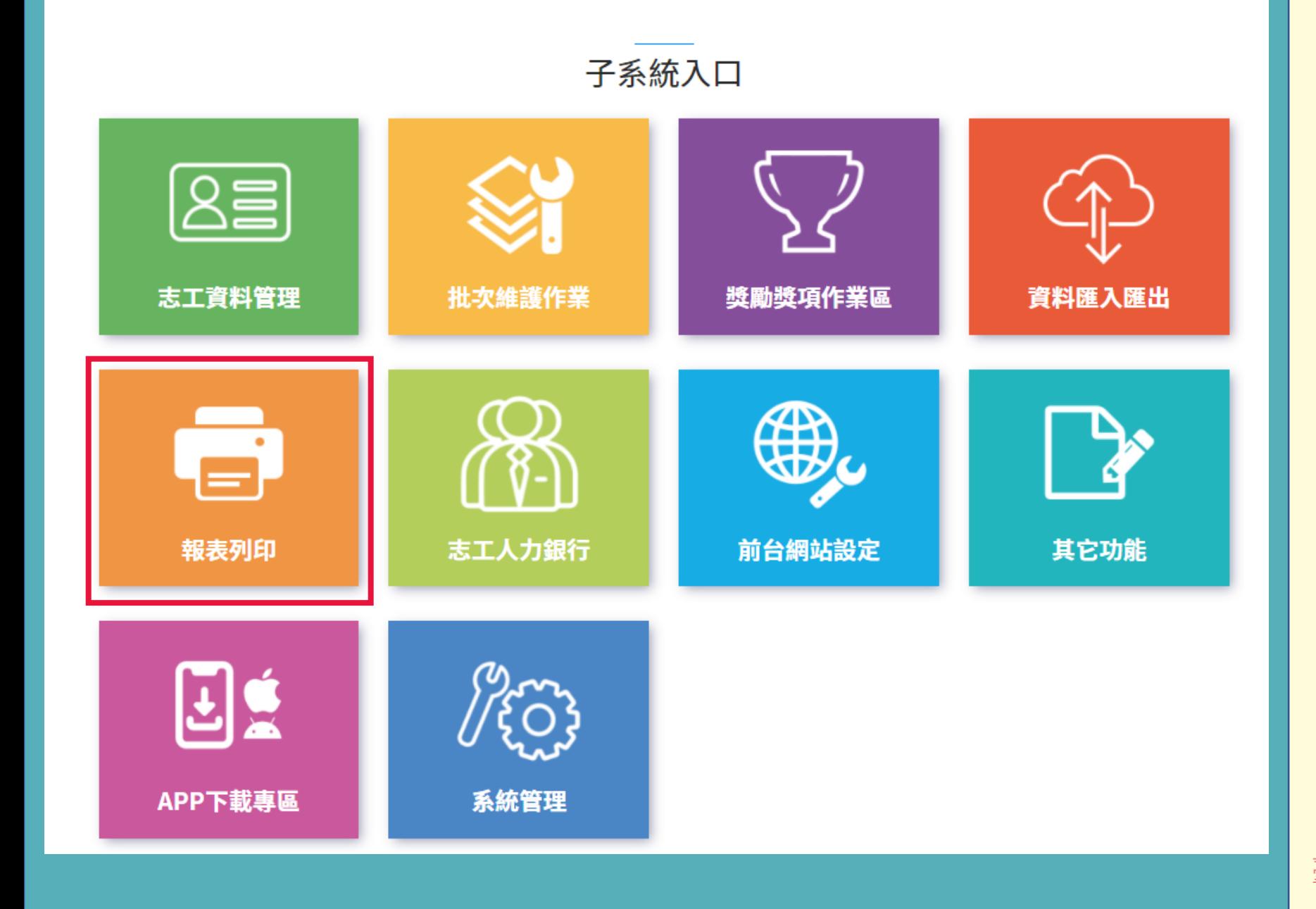

Step3-2**: 點選【報表列印】方塊**

\***溫馨提醒**\* 1.**確認志工照片是否已 上傳資訊系統基本資料**

2.**確認榮譽卡是否已至 獎勵獎項作業區點選榮 譽卡申請並經臺中市政 府審核通過**

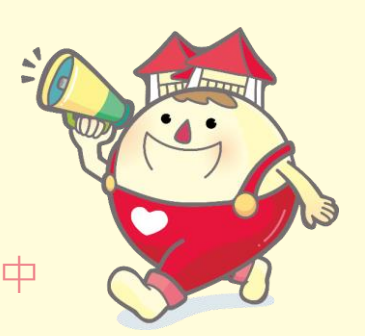

臺中志工 幸福傳遞中

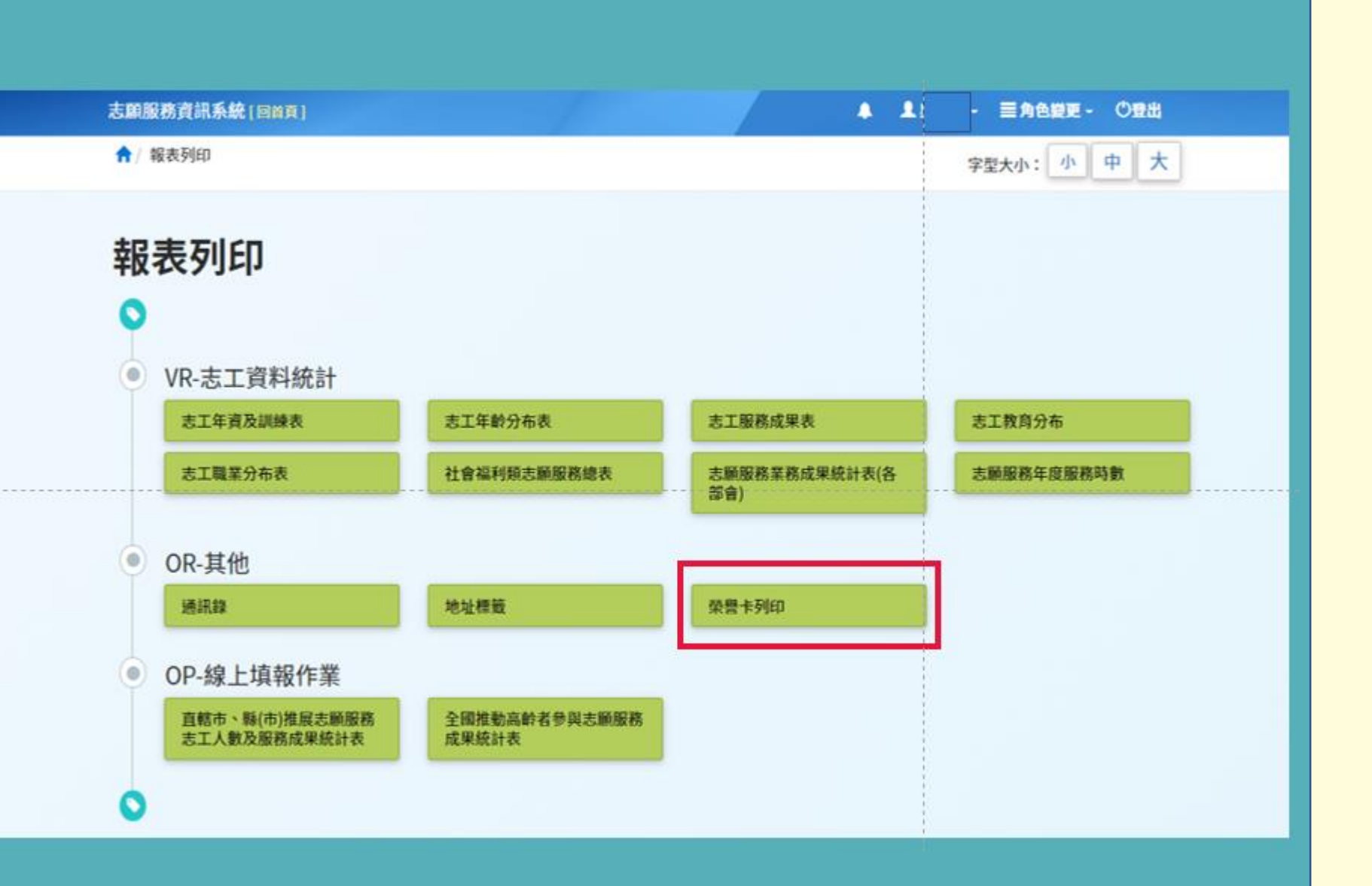

#### Step3-3**: 點選【榮譽卡列印】方 塊**

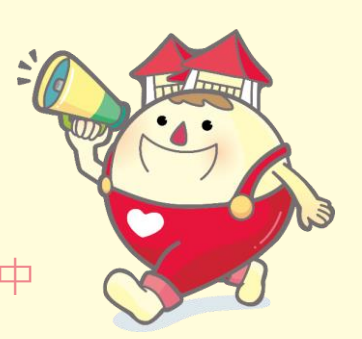

臺中志工 幸福傳遞中

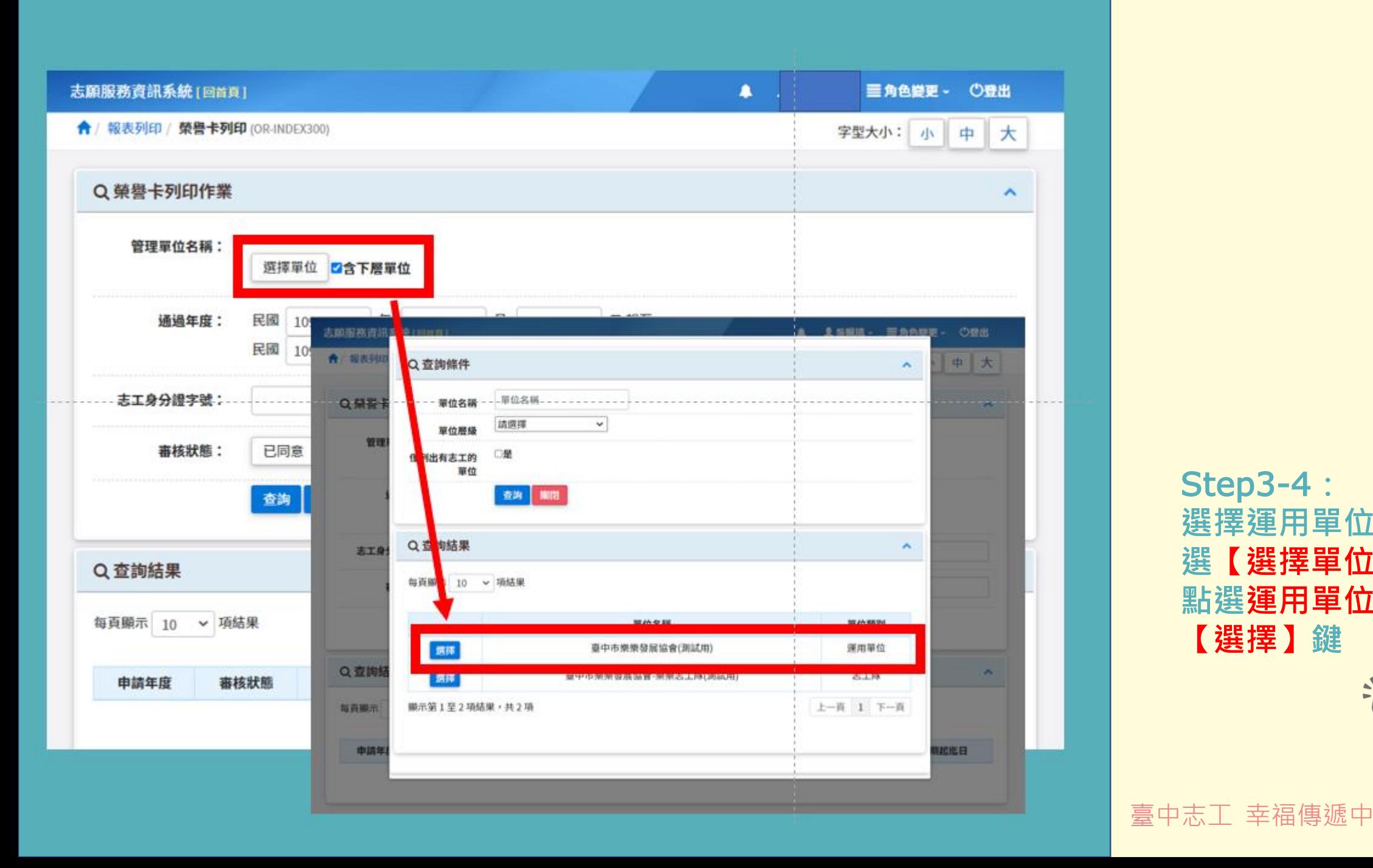

Step3-4**:** 選擇運用單位名稱,點 選【選擇單位】方塊後, **點選運用單位層級之 【選擇】鍵**

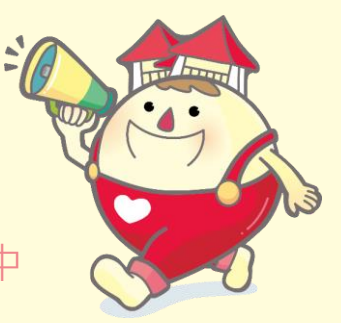

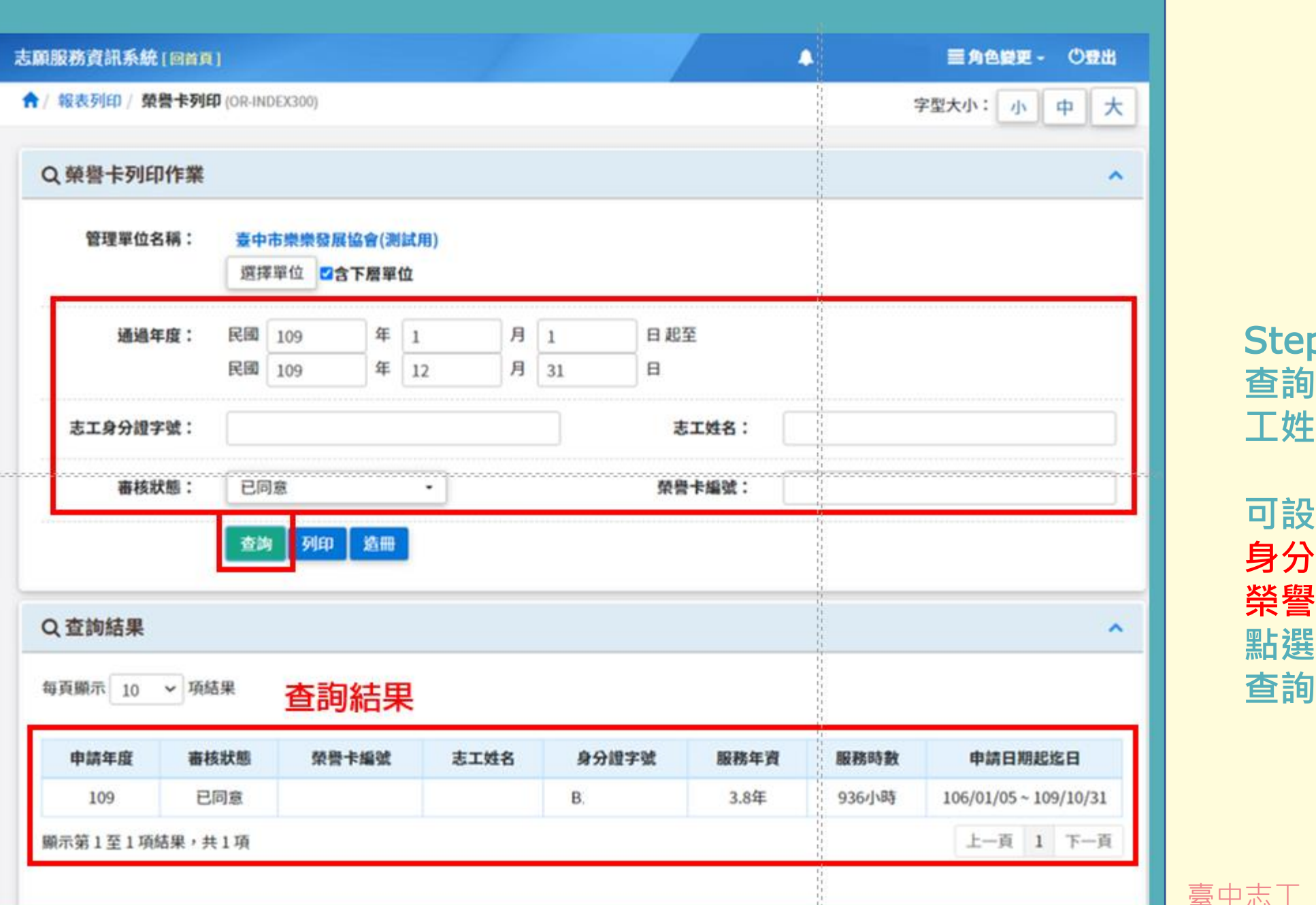

**Service** 

Step3 - 5 **: 查詢欲列印榮譽卡之志 工姓名**

**可設定通過日期 、志工 身分證字號 、志工姓名 、 榮譽卡編號等條件後, 點選 【查詢 】鍵後進行**

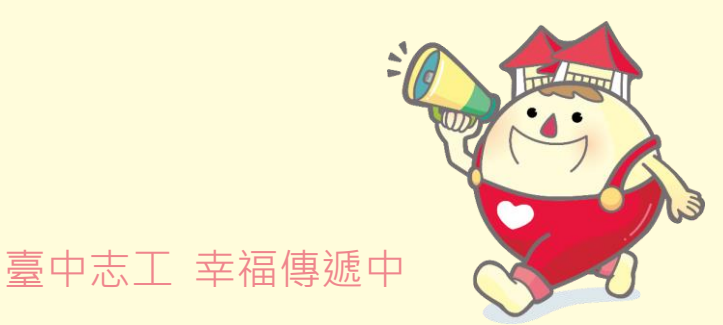

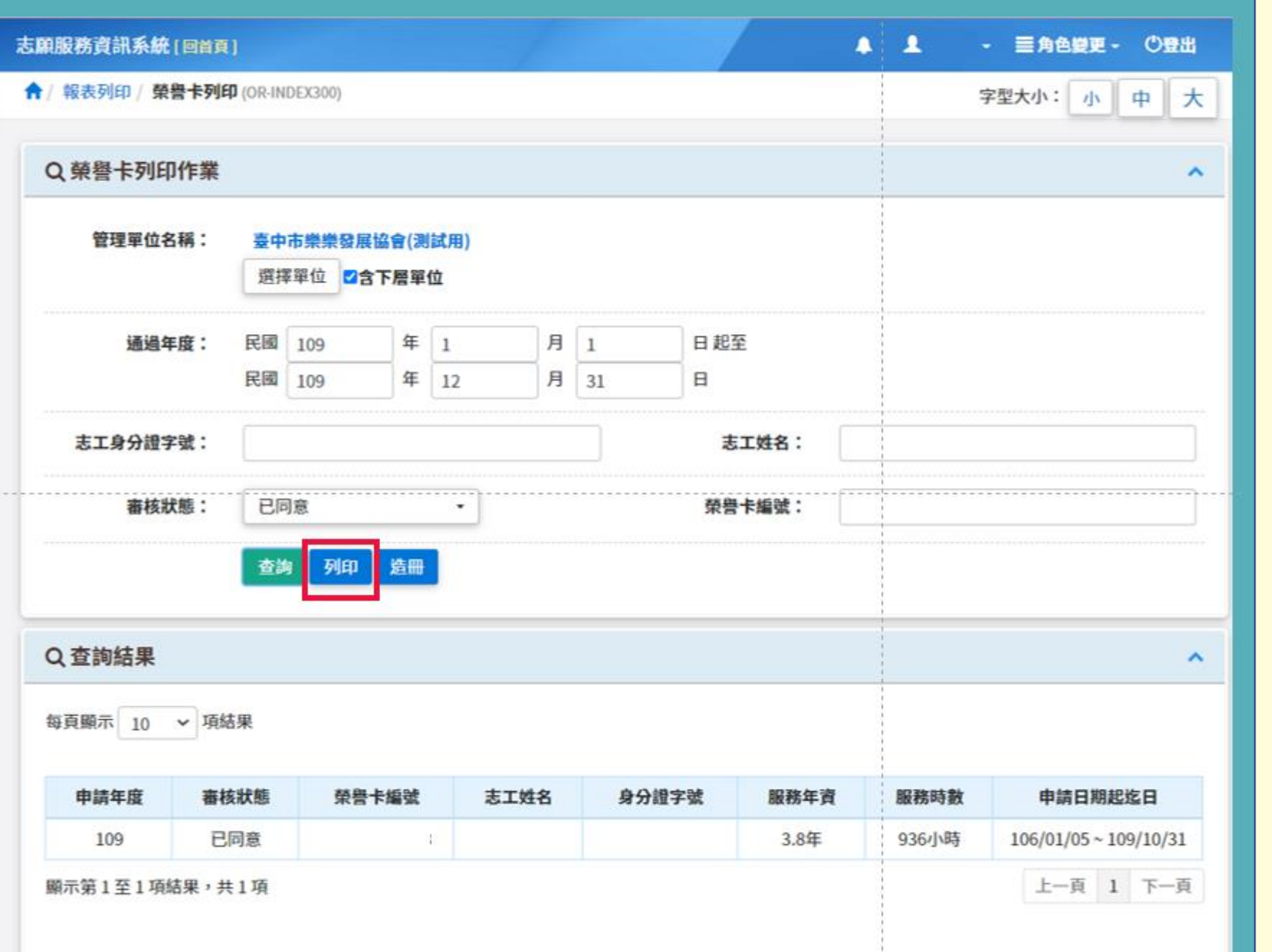

#### Step3-6**: 點選【列印】鍵**

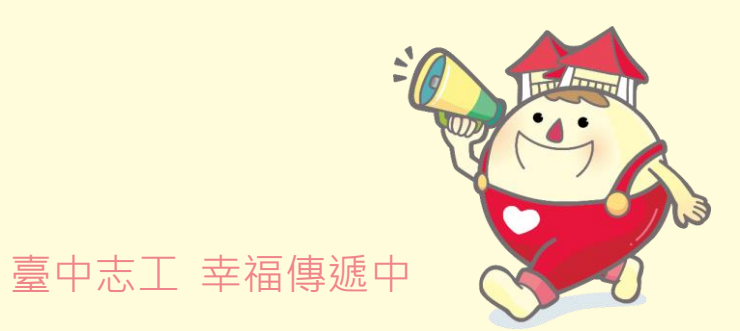

&P PRINT ORG CODE=0000001880&P ORG... - $\Box$ 

&P\_PRINT\_ORG\_CODE=0000001880&P\_ORG\_CO...

 $\times$ 

#### ■ vols.mohw.gov.tw/vols2/or/printOr03?filename=榮譽卡列印&P\_PRINT\_MAN=

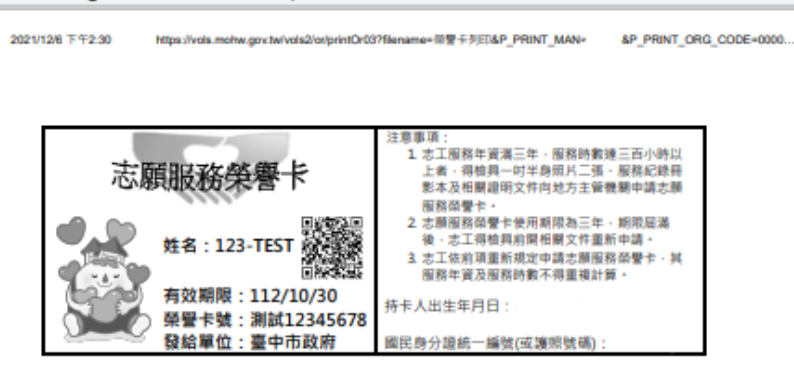

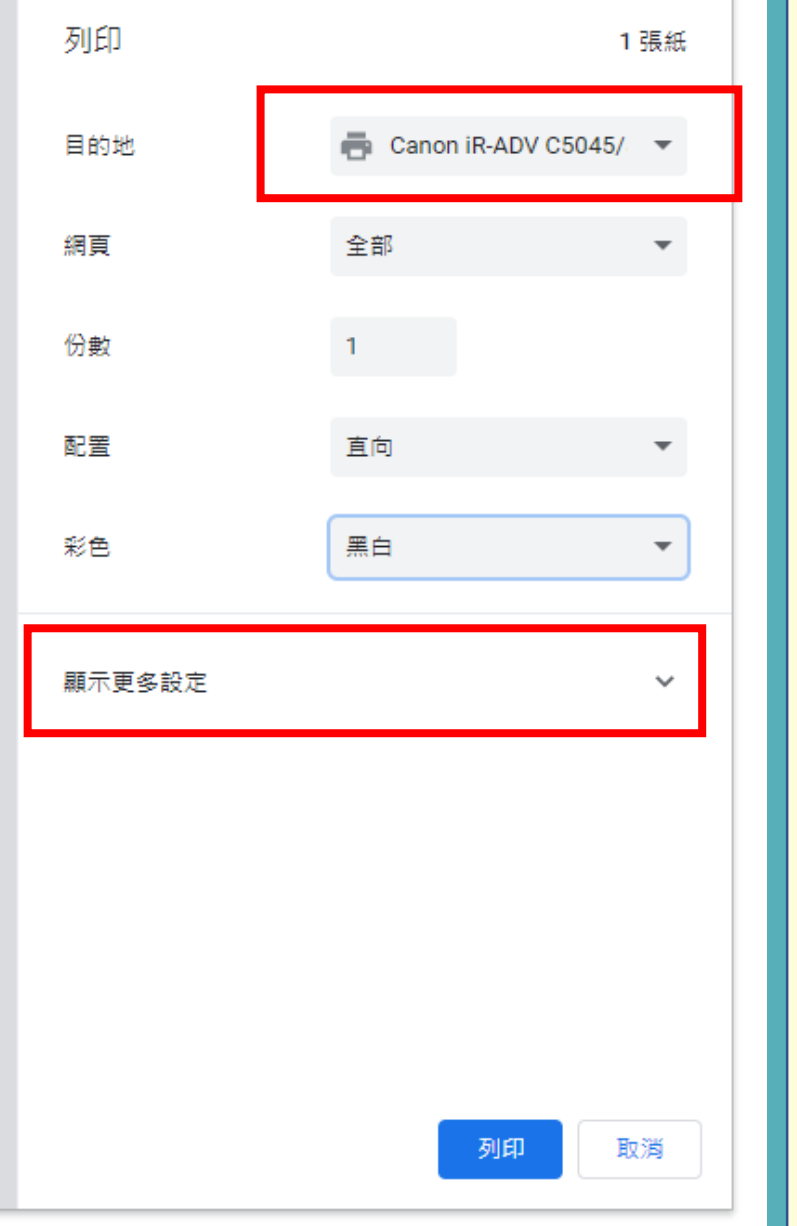

 $1/1$ 

#### **\*溫馨提醒\* ←若電腦尚未連結列表機 時,目的地會出現 【Adobe PDF】**

Step3-7**: 請確認電腦所連結之印 表機**/**影印機之列印資訊**

**點選顯示更多設定**

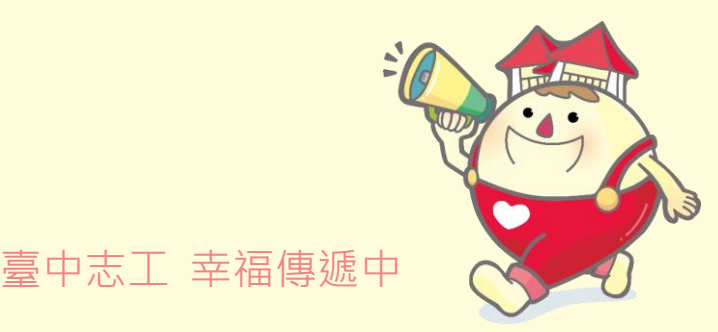

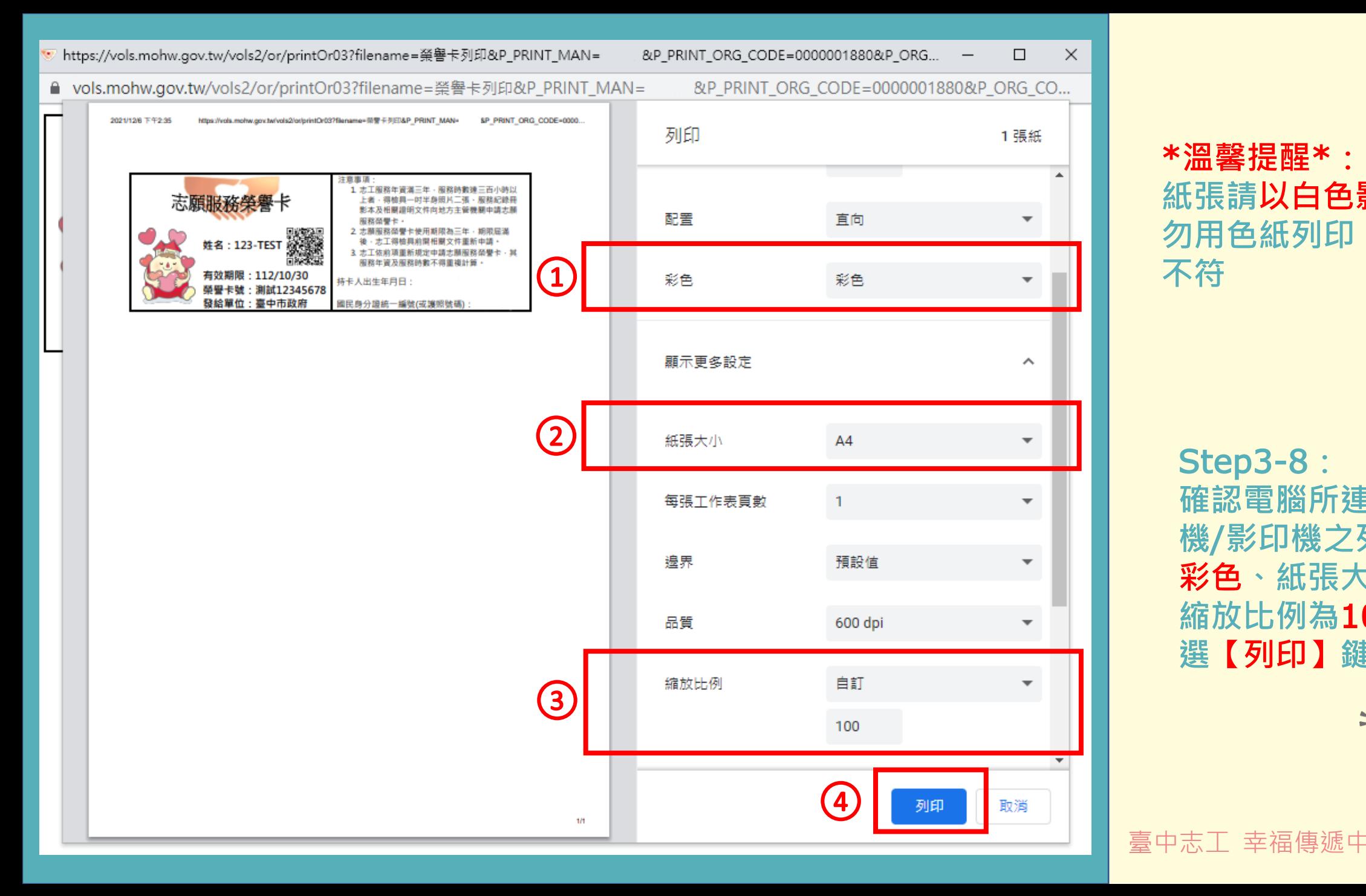

#### \***溫馨提醒**\***: 紙張請以白色影印紙列印, 勿用色紙列印,以免格式 不符**

Step3-8**: 確認電腦所連結之印表 機**/**影印機之列印資訊為 彩色、紙張大小為**A4**、 縮放比例為**100**後,點 選【列印】鍵**

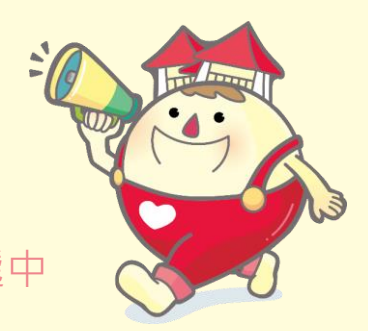

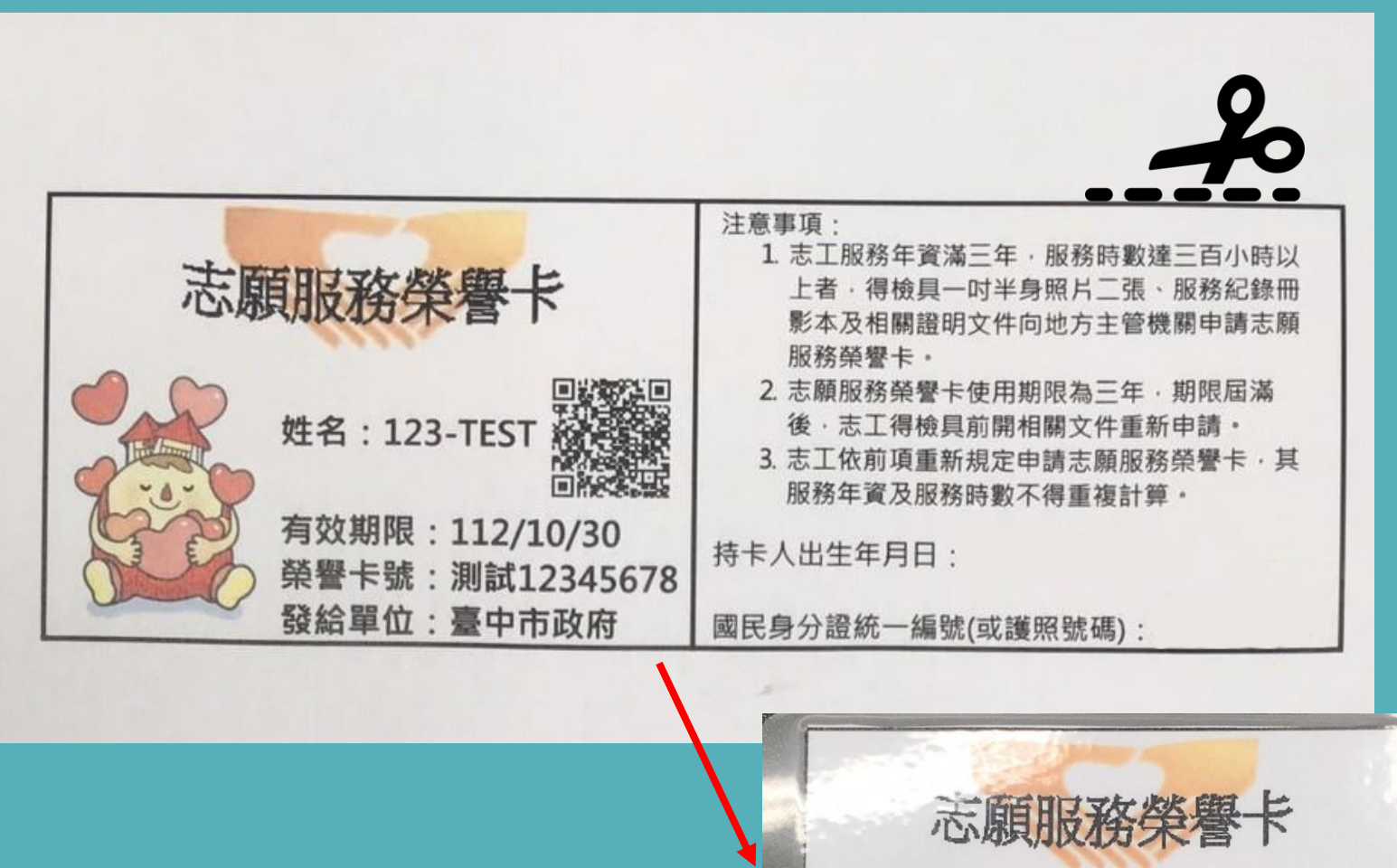

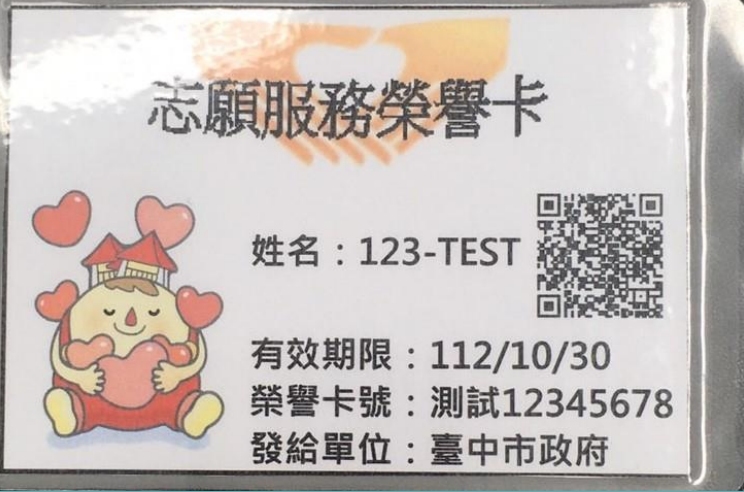

#### Step3-9**: 列印、截剪、對折、護貝**

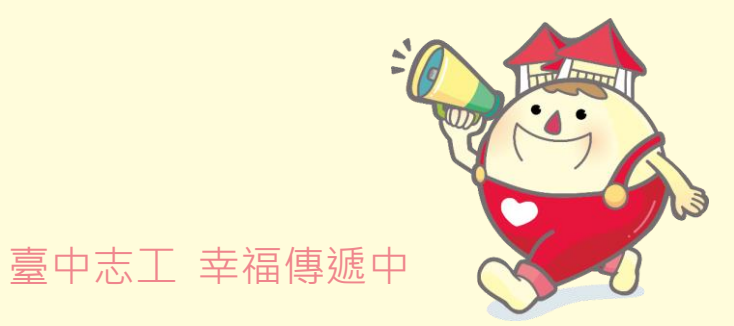

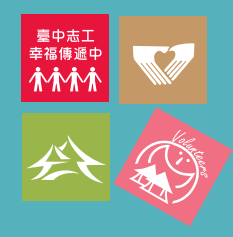

# **4.紙本榮譽卡列印-運用單位電腦 常見設定問題與處理方式**

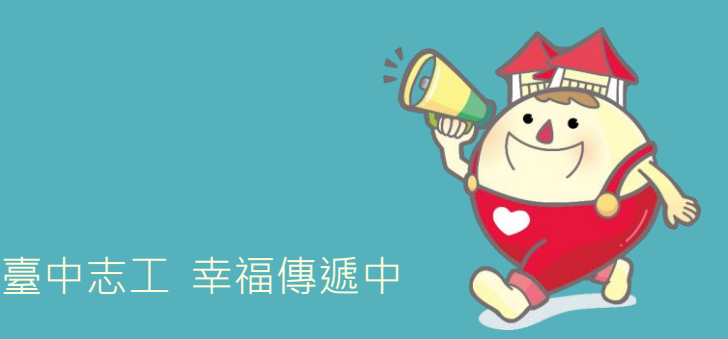

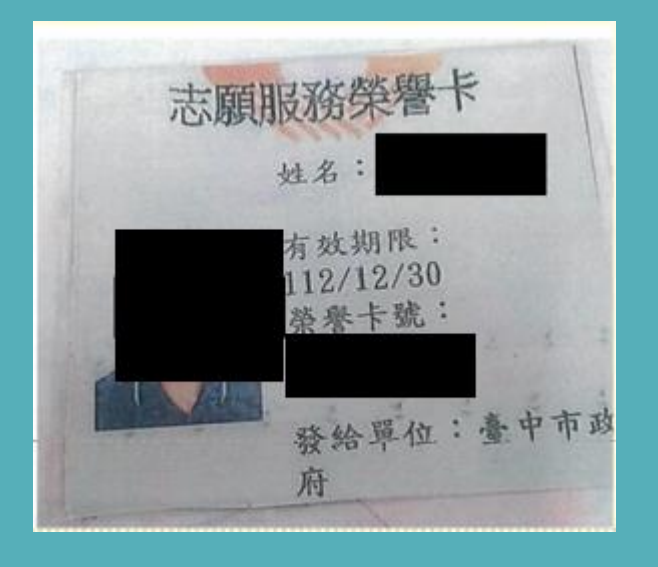

### **問題**1:**榮譽卡印出接近正方 形,且發給單位:臺中市政 府字樣變兩行**

### 異常原因:運用單位列印時, **列印設定【紙張大小】或 【比例**%**】設定跑掉**

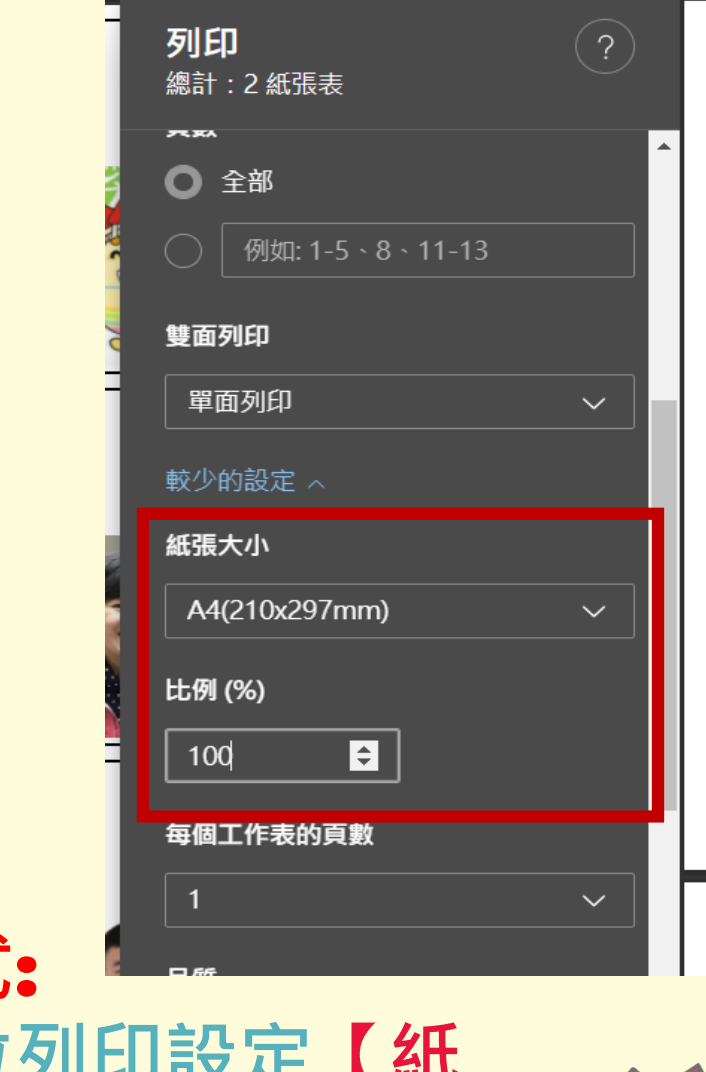

### 臺中志工 幸福傳遞中 **建議處理方式**: **建議運用單位列印設定【紙 張大小】調回A**4**,【比例** %**】 調回**100

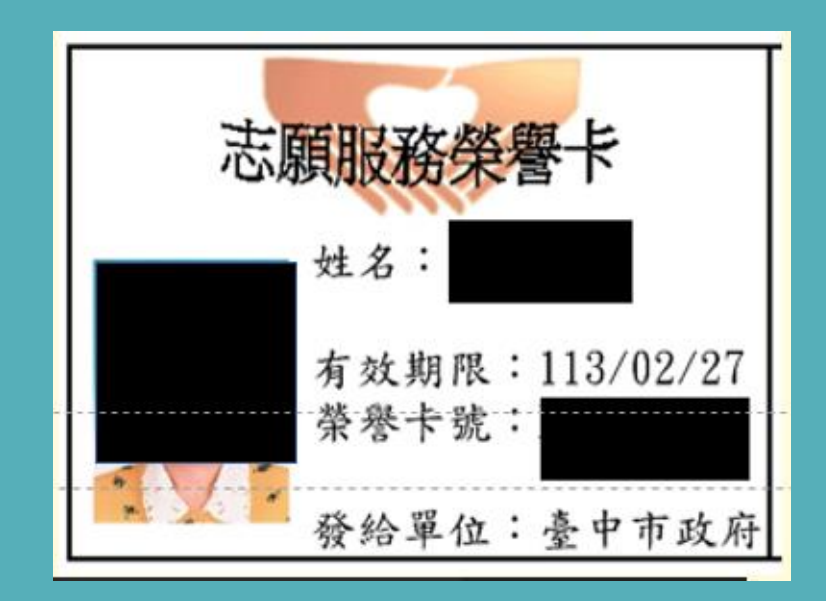

**問題**2:**本張榮譽卡印出之紙 本榮譽卡高度超過**6**公分, 且字體皆放大**

## **異常原因**: **本張異常原因為**CHROME **設定【字型大小】設定為 大或非常大**

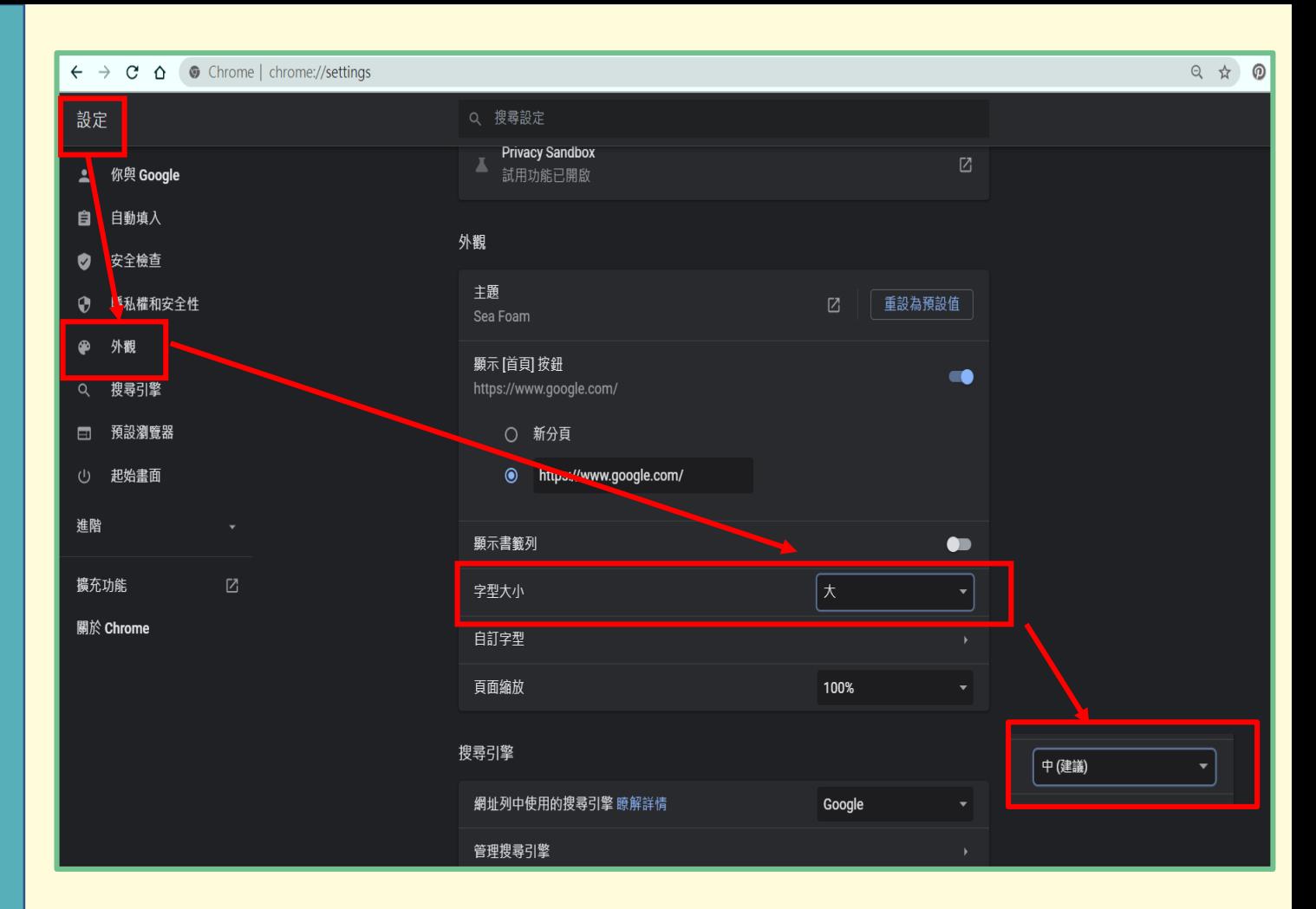

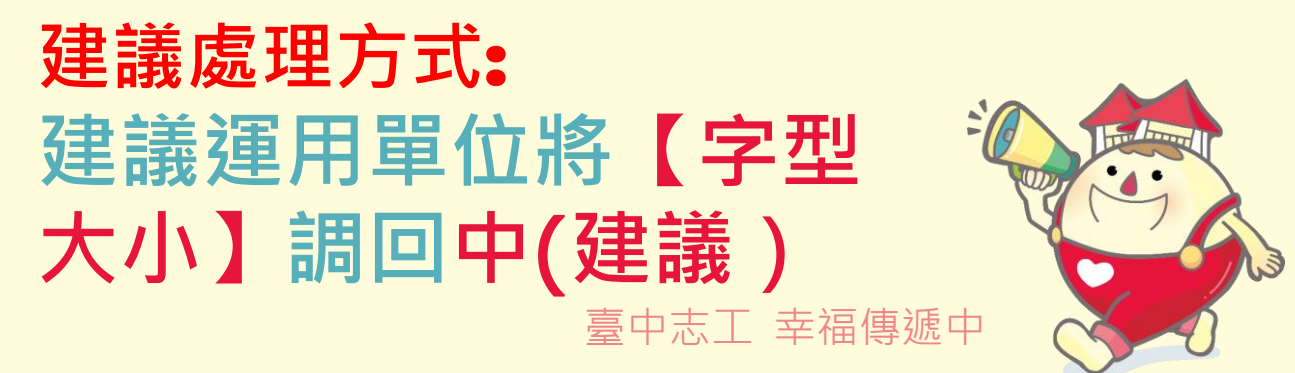

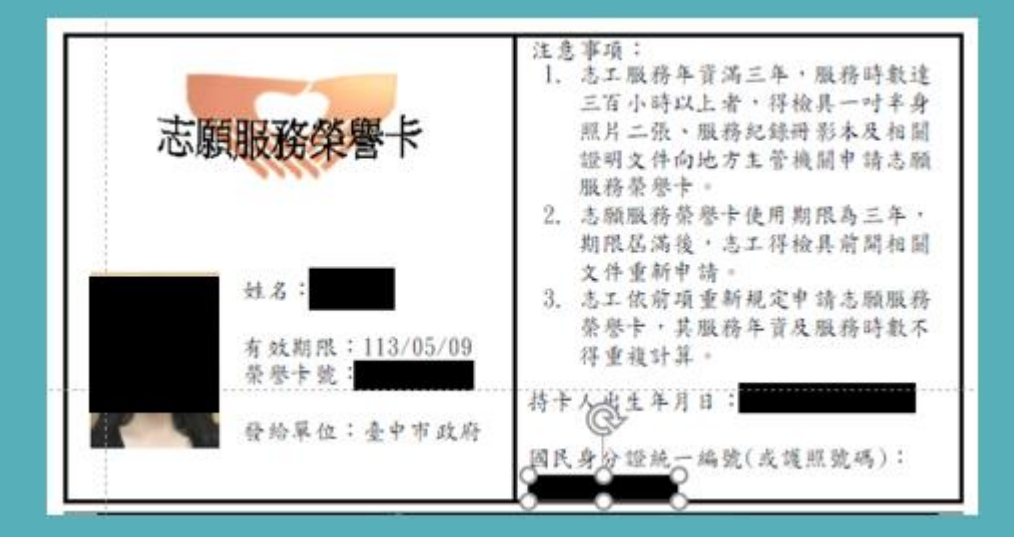

**問題**3:**本張榮譽卡印出之 紙本榮譽卡高度超過**8**公 分,且背面的身分證號碼 也移至下一行**

### **異常原因**:

## 本張異常原因為CHROME<br>設定自訂字型中的【最小 自訂字型中<u>的</u> **字體】設定為**16

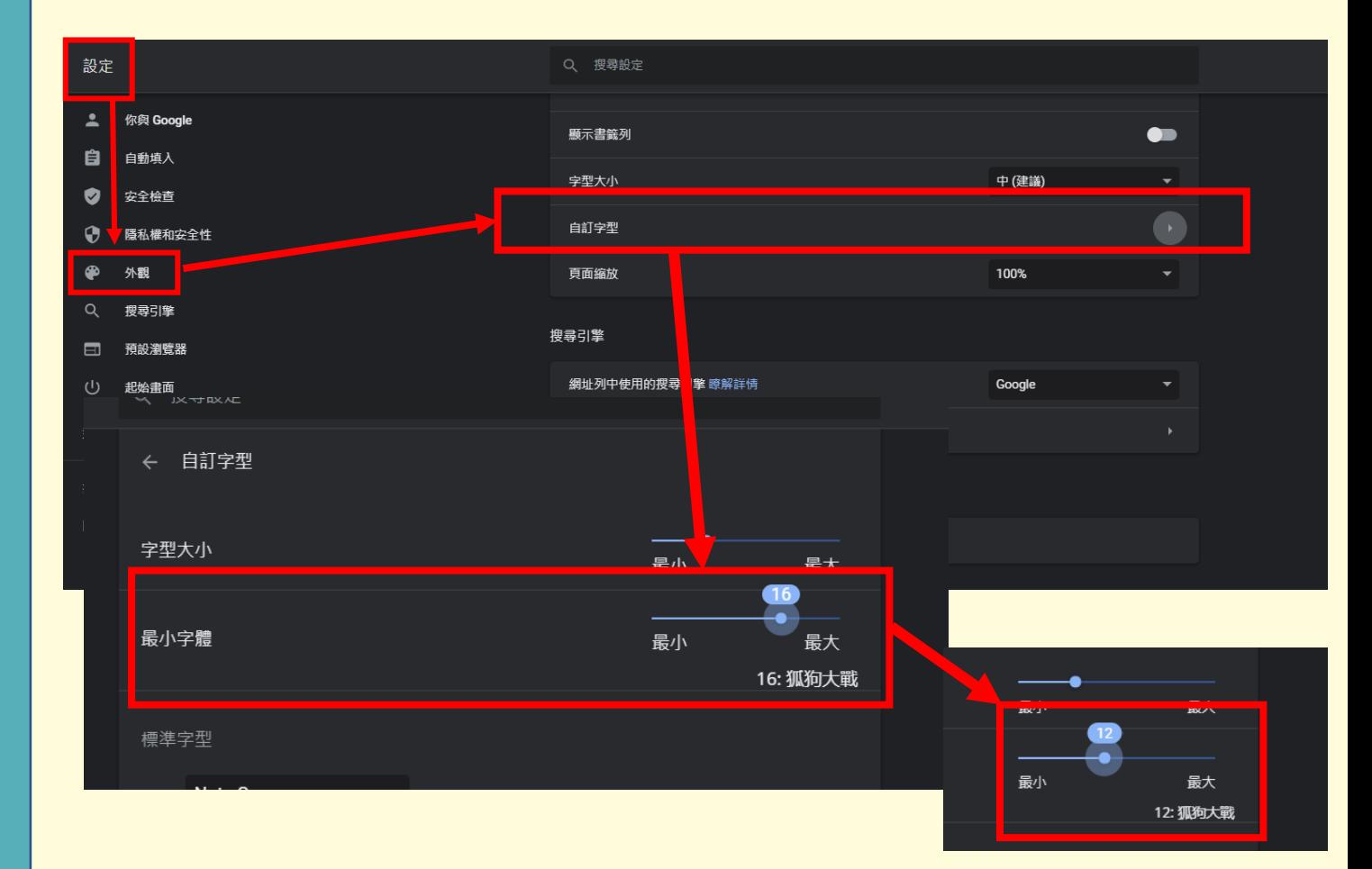

臺中志工 幸福傳遞中 **建議處理方式**: **建議運用單位將【最 小字體】設定為**12

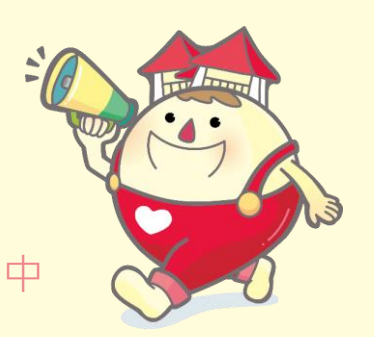

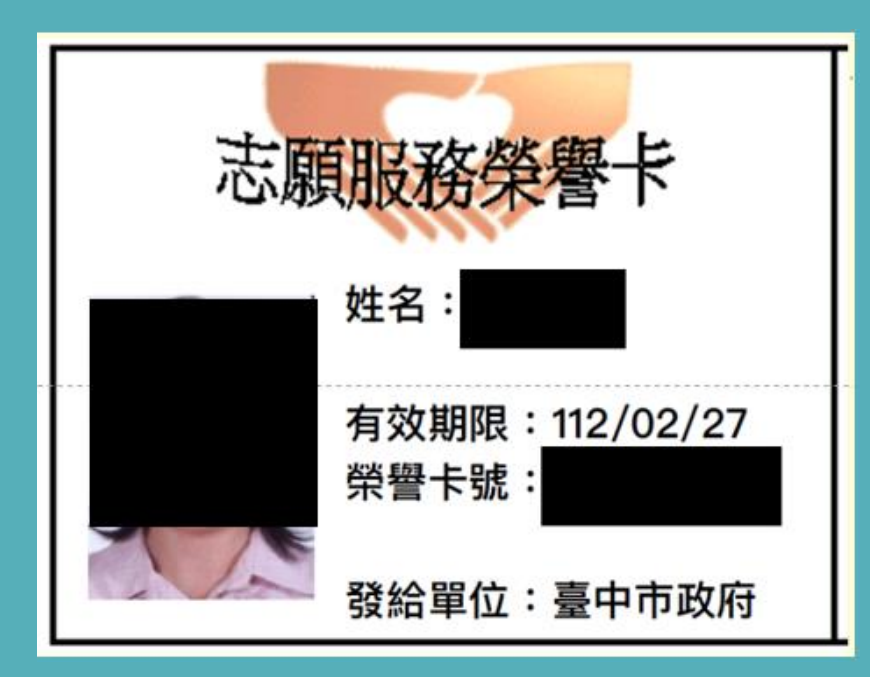

## **問題**4:**本張榮譽卡印出之 字體為黑體**

### **異常原因**:

### • **運用單位使用**APPLE**系統** 3C**產品如**Mac**、**ipad**、** iphone**列印,**APPLE**產 品字體預設為黑體。**

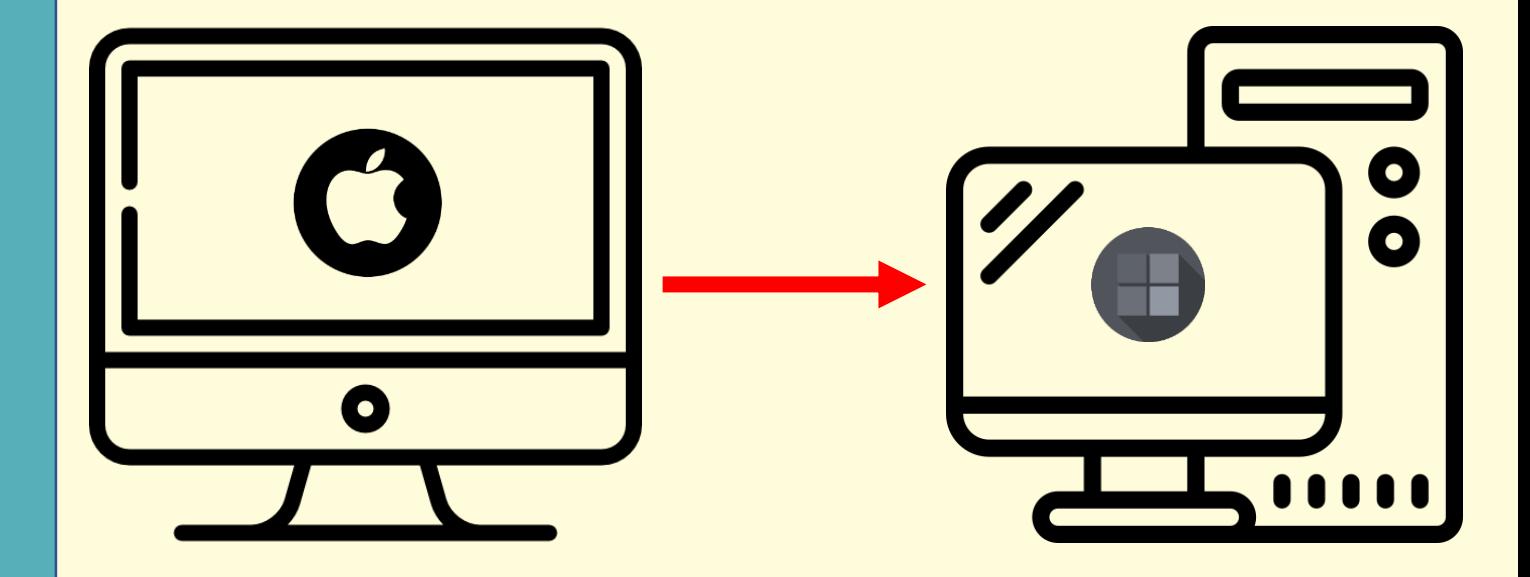

## **建議處理方式**: **建議改用**PC**列印**

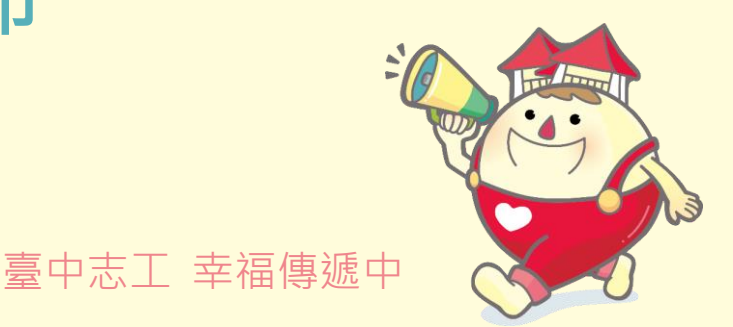